# FFGym Licences **Nouveauté : E-paiment**

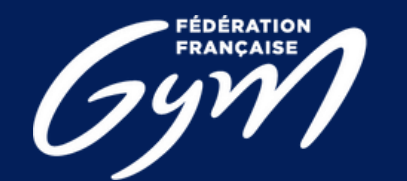

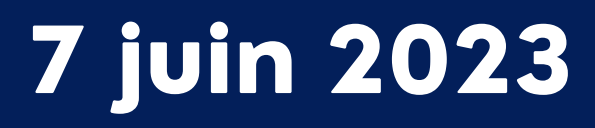

# FFGym Licences **Renouveler votre affiliation**

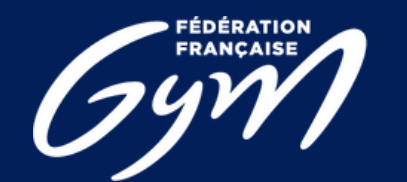

**COMITÉ RÉGIONAL<br>CENTRE-VAL DE LOIRE** 

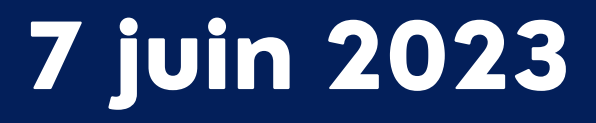

# **1) Comment accéder à l'espace FFGym Licence ?**

**Étape 1 :** Se connecter <sup>à</sup> l'espace MonClub avec mon identifiant …\_maj

## **Étape 2 :** Cliquer sur l'onglet "FFGym Licence"

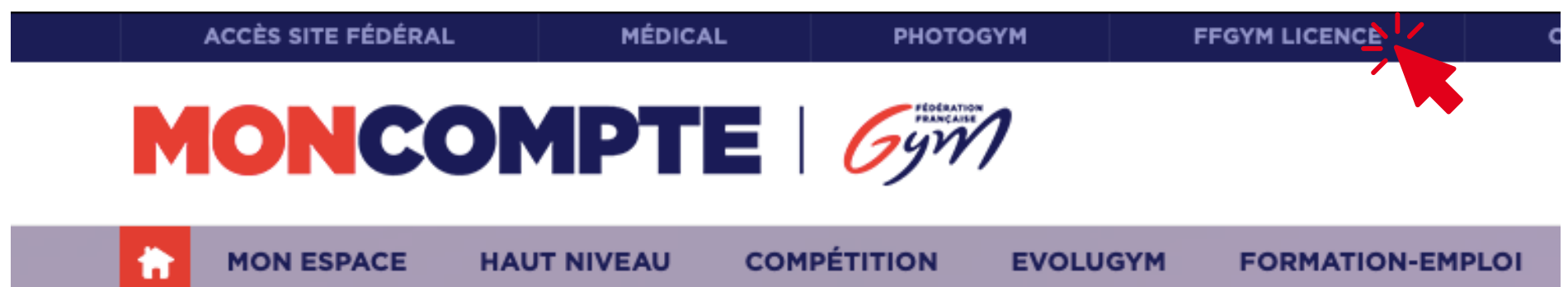

### Vous n'avez pas d'identifants ?

**Après avoir recueilli toutes les informations nécessaires sur le club, le Comité Régional initie la création.**

**Les identifiants ...\_maj\* et ...\_cns\*\* sont créés et un email est envoyé automatiquement au club.**

**\* : le compte ...\_maj (mise à jour) dispose des droits d'administration et permet notamment de créer d'autres comptes, avec plus ou moins de droits, pour chaque utilisateur**

**\*\* : le compte ...\_cns (consultation) permet simplement à l'utilisateur de consulter les informations du club et ses licences**

### 7 juin 2023

### **2) Renouveler son affiliation**

# **Étape 1 :** Cliquer sur l'onglet "Clubs" , puis "Consulter"

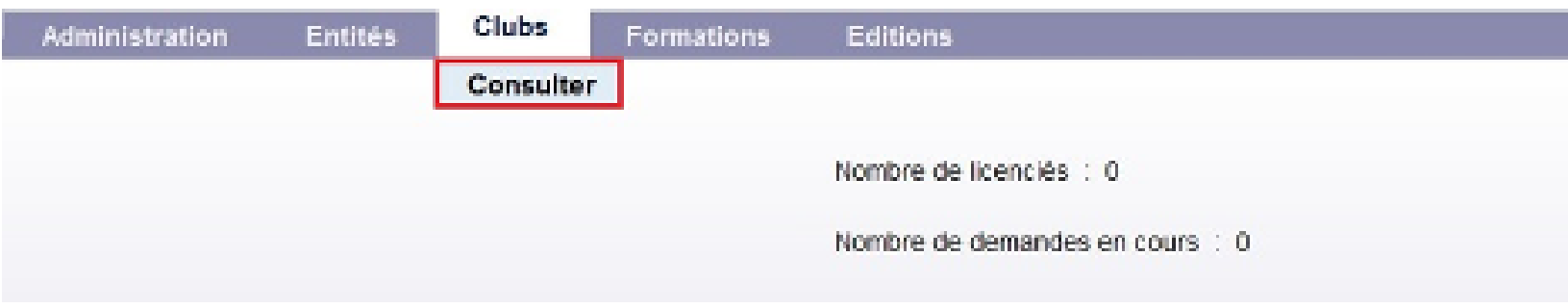

# **Étape 2 :** Cliquer sur l'icône loupe "Afficher"

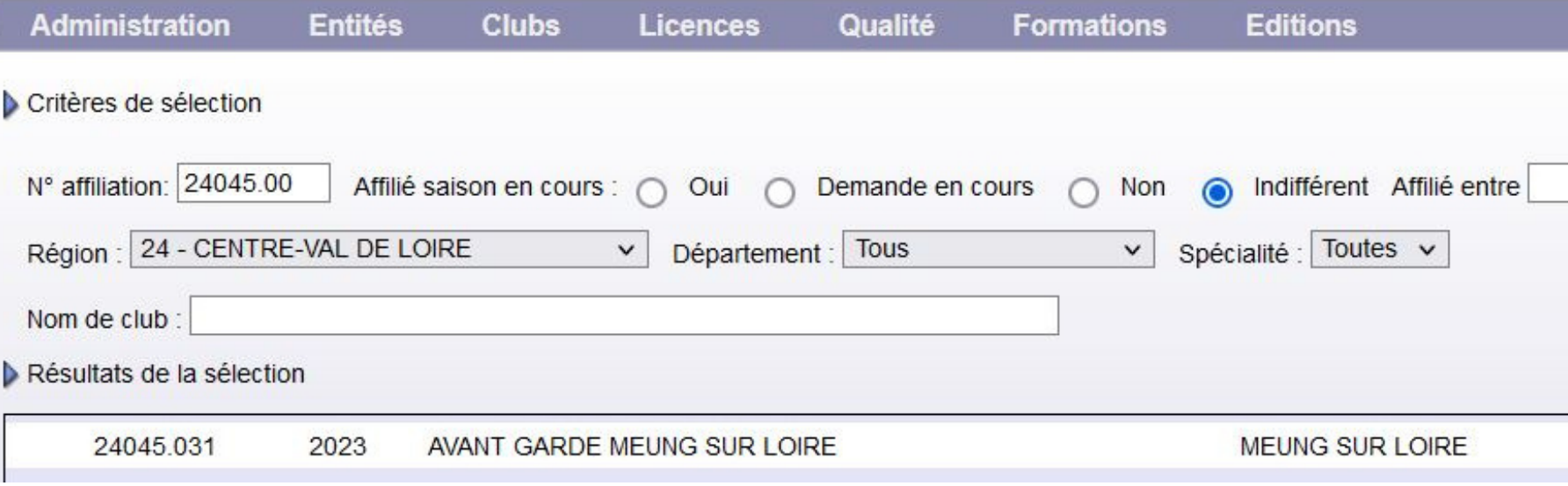

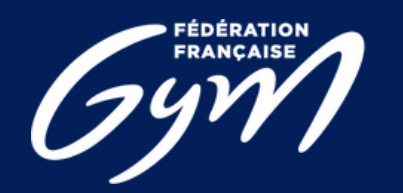

**COMITÉ RÉGIONAL<br>CENTRE-VAL DE LOIRE** 

### 7 juin 2023

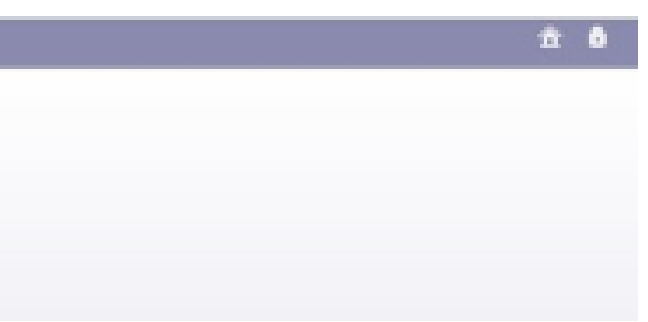

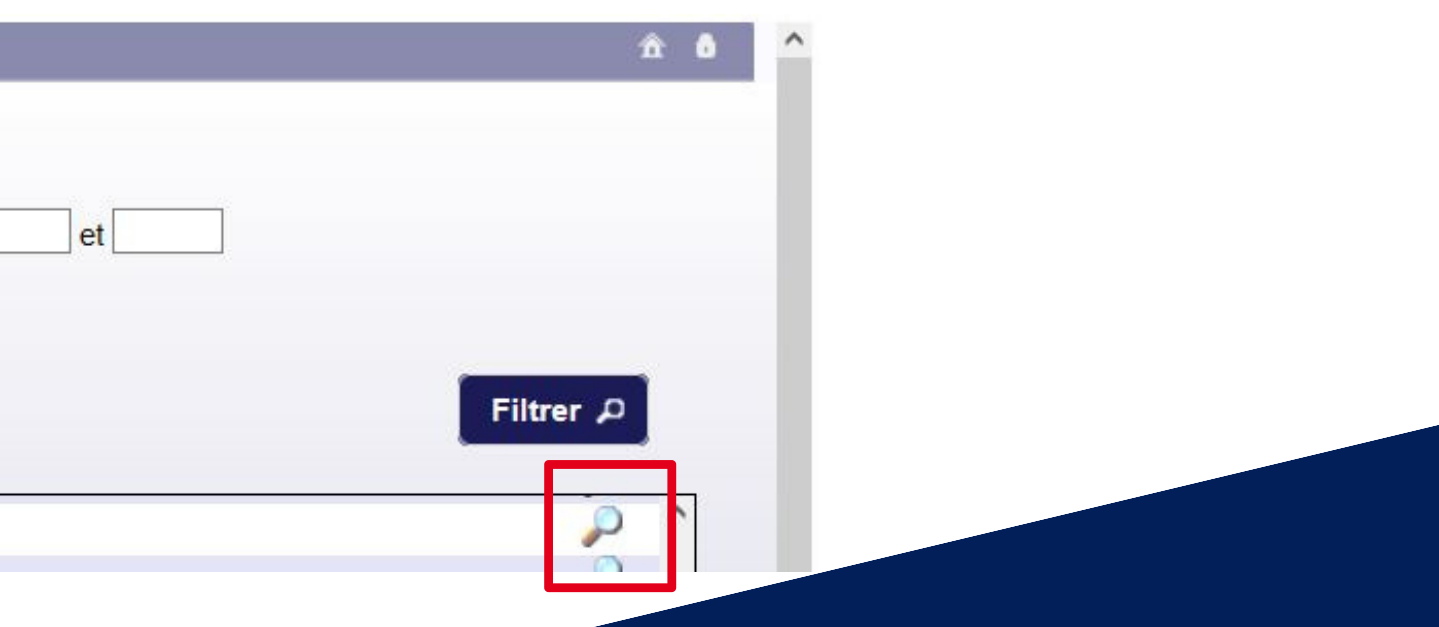

### **2) Renouveler son affiliation**

### **Etape 3 :** Sélectionner une typologie d'affiliation

**Etape 4 :** > Prendre connaissance du contrat d'affiliation en cliquant sur le bouton "Télécharger" > Cocher la case correspondante

**Etape 5 :** Cliquer sur le bouton "Demander 2024" qui apparaît alors à l'écran

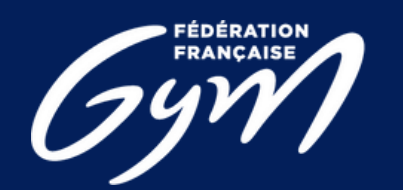

**COMITÉ RÉGIONAL<br>CENTRE-VAL DE LOIRE** 

### 7 juin 2023

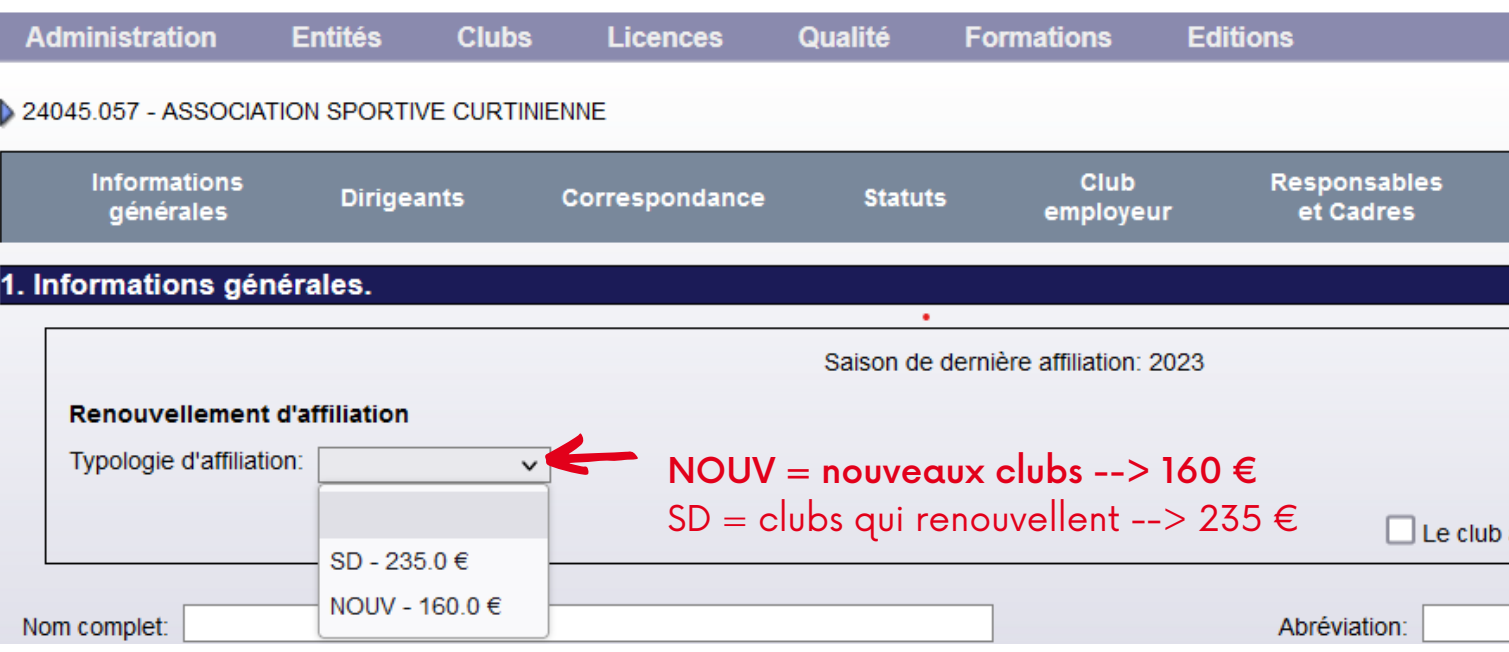

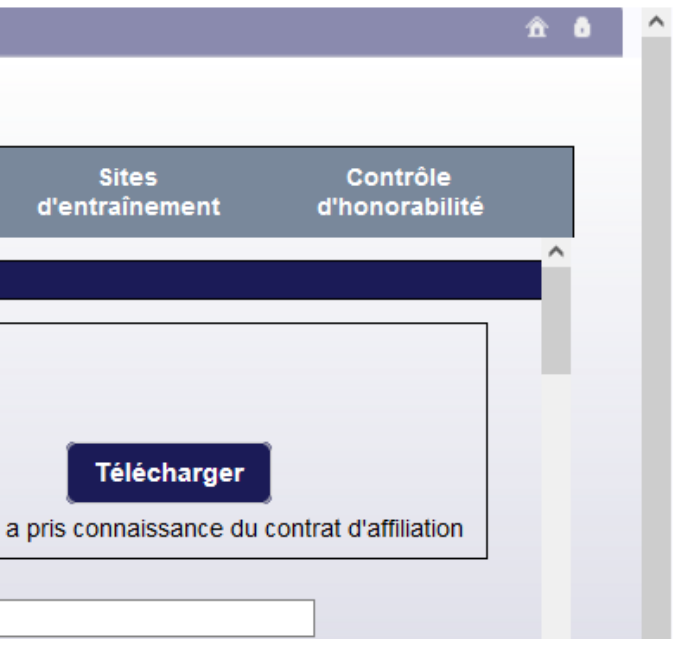

**N.B. : Il s'agit d'une maquette non représentative de la version finale du produit**

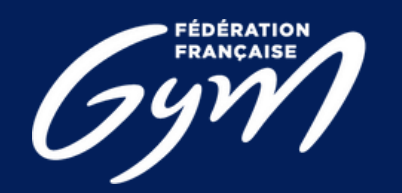

### **COMITÉ RÉGIONAL<br>CENTRE-VAL DE LOIRE**

### **Etape 6 :** Sélectionner « Payer par CB » ou « Payer par virement »

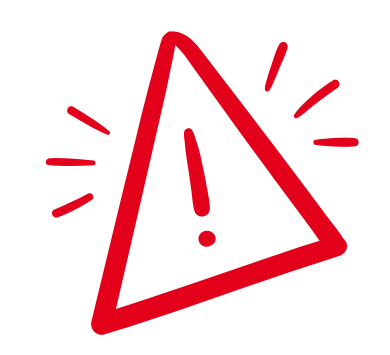

Paiments en CB en priorité

### **2) Renouveler son affiliation**

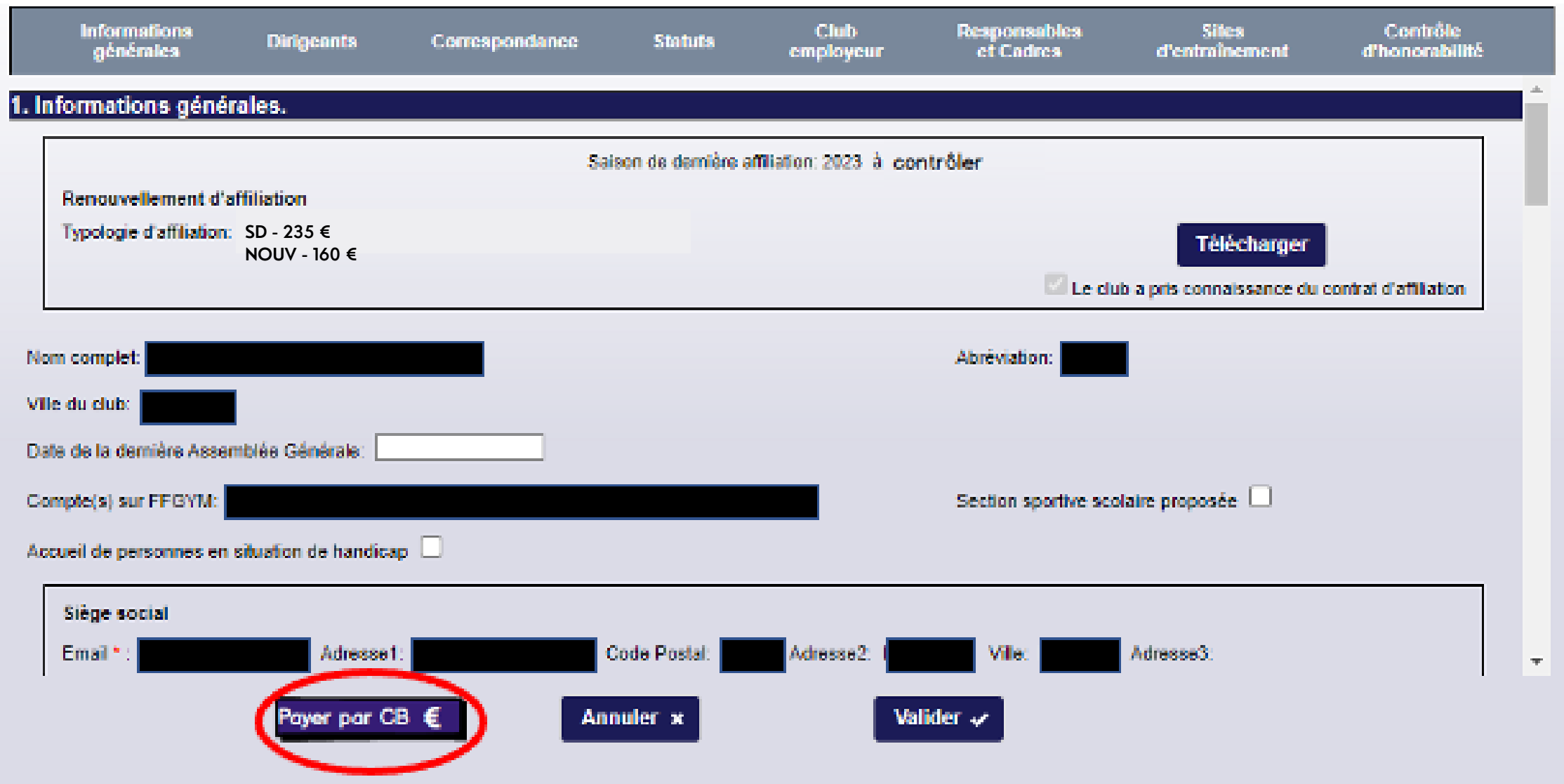

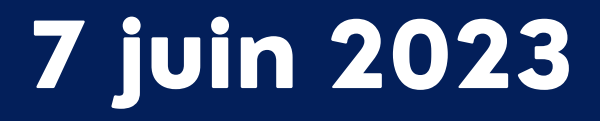

Vous serez redirigé vers une page pour vous permettre de renseigner les informations de votre carte bancaire. Une fois le paiement validé, vous serez redirigé sur la fiche de votre club dans FFGymLicence.

N.B. : Si des informations bancaires ont été sauvegardées lors d'un précédent paiement, vous pourrez les sélectionner.

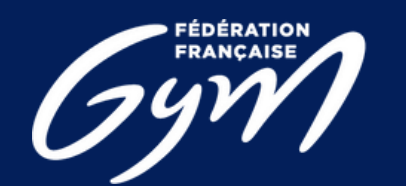

### **Etape 7 :** Procéder au paiement

# **Paiement par CB :**

### **2) Renouveler son affiliation**

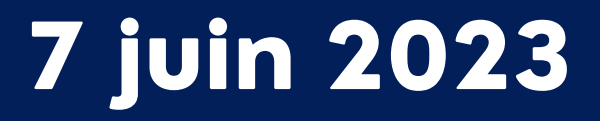

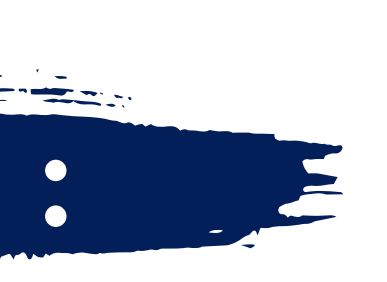

Pour le moyen de paiement par Virement, les informations de la transaction apparaîtront à l'écran.

•Le montant à payer

- •L'iban dédié à cet usage
- •La référence du virement

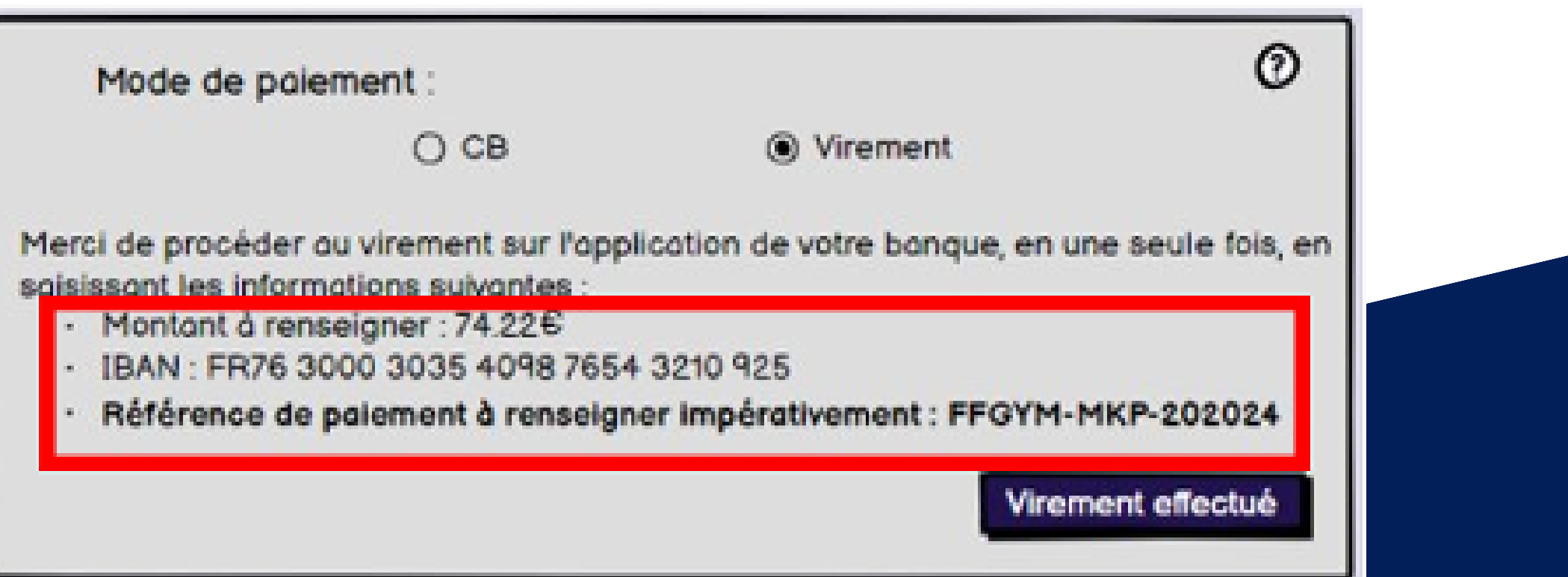

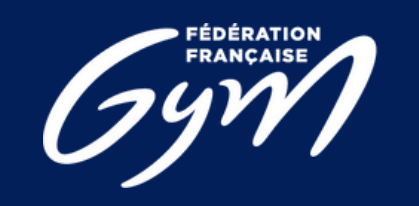

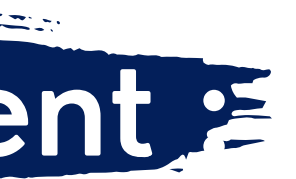

Construction de la référence : « FFGYM MKP » + Numéro d'affiliation sans le « . »

Exemple de référence de virement pour l'affiliation du club 40995.000 : FFGYM MKP 40995000

# **Paiement par Virement :**

## **2) Renouveler son affiliation**

7 juin 2023

- 1) Les informations présentes à l'écran sont à renseigner sur votre espace bancaire (Application téléphone ou site internet) N.B. : Une erreur lors de la saisie d'une de ces informations entraine la non validation de l'affiliation
- 2) Une fois le virement réalisé, vous pouvez signaler le virement comme effectué en cliquant sur le bouton « Virement effectué ». N.B. : Cette action permet juste de signaler le décompte comme payé, cela ne fait pas office de validation (uniquement pour un décompte)

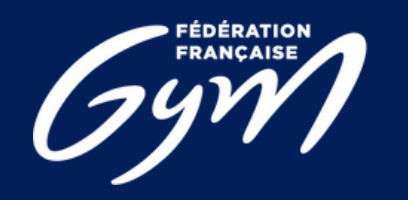

### **2) Renouveler son affiliation**

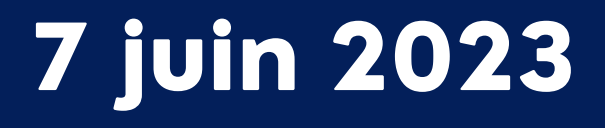

N.B. : Il s'agit d'une maquette non représentative de la version finale du produit

3. Si le virement est OK (les flux bien perçus par la fédération, la région et le département, le décompte et les licences sont validées.

Étape pouvant être refusée en cas d'éléments manquants, vous allez recevoir un message vous informant du refus et le pourquoi, puis après rectification vous pourrez refaire une nouvelle demande.

## **2) Renouveler son affiliation**

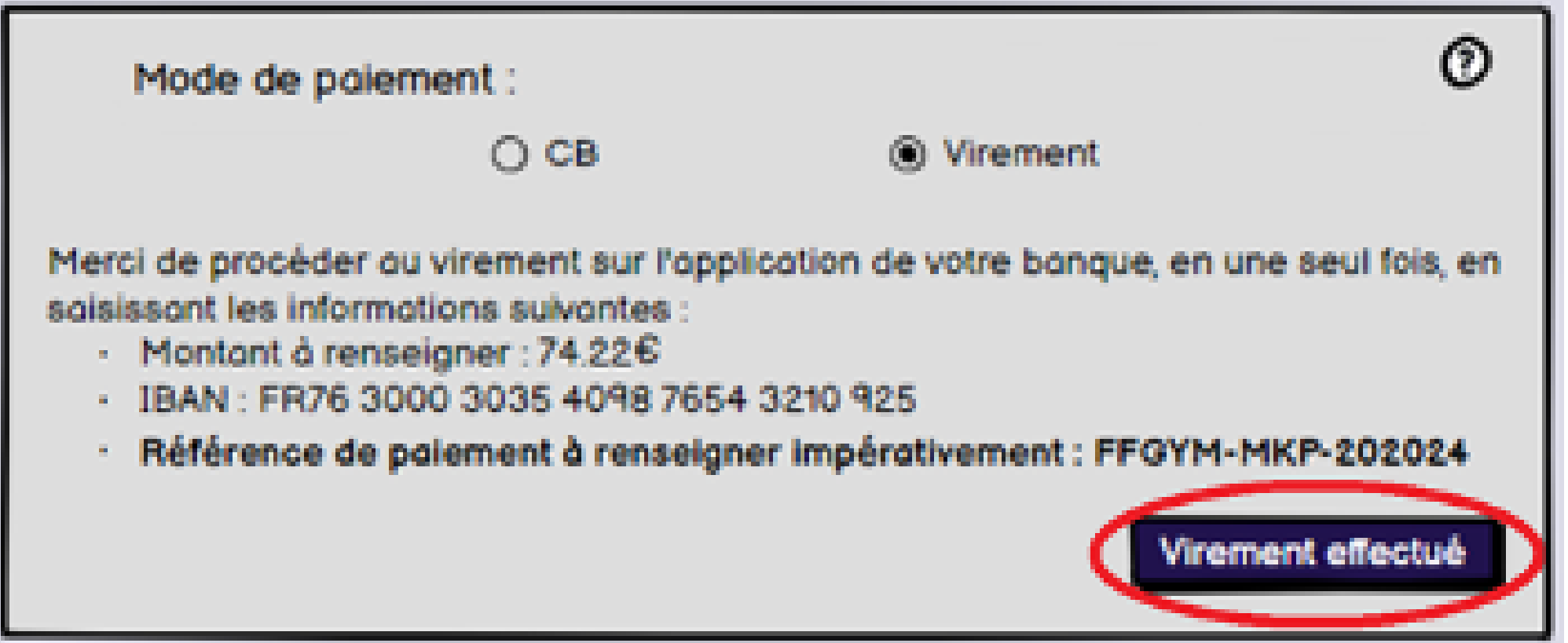

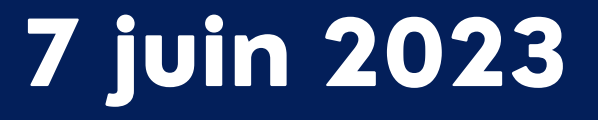

Une fois le paiement effectué : Le paiement apparaît sous la typologie d'affiliation et l'affiliation est indiquée « à contrôler »

### **Etape 8 :** Constater le paiement effectué

### **2) Renouveler son affiliation**

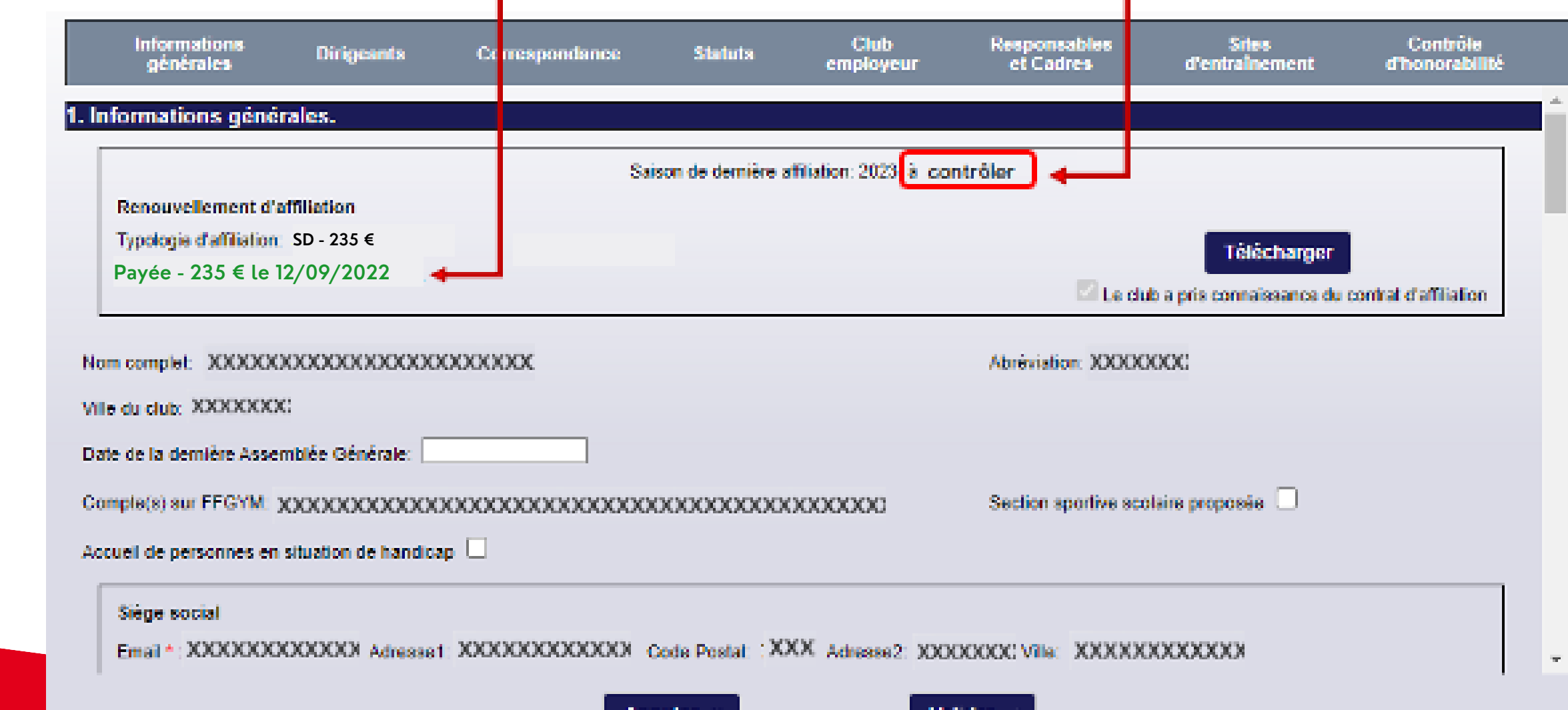

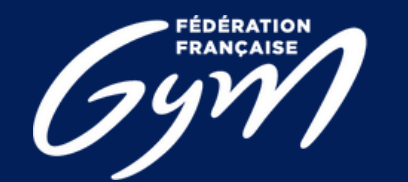

**COMITÉ RÉGIONAL<br>ENTRE-VAL DE LOIRE** 

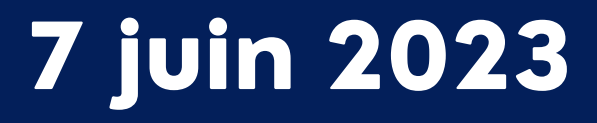

### La région peut également constater des affiliation payées ou non :

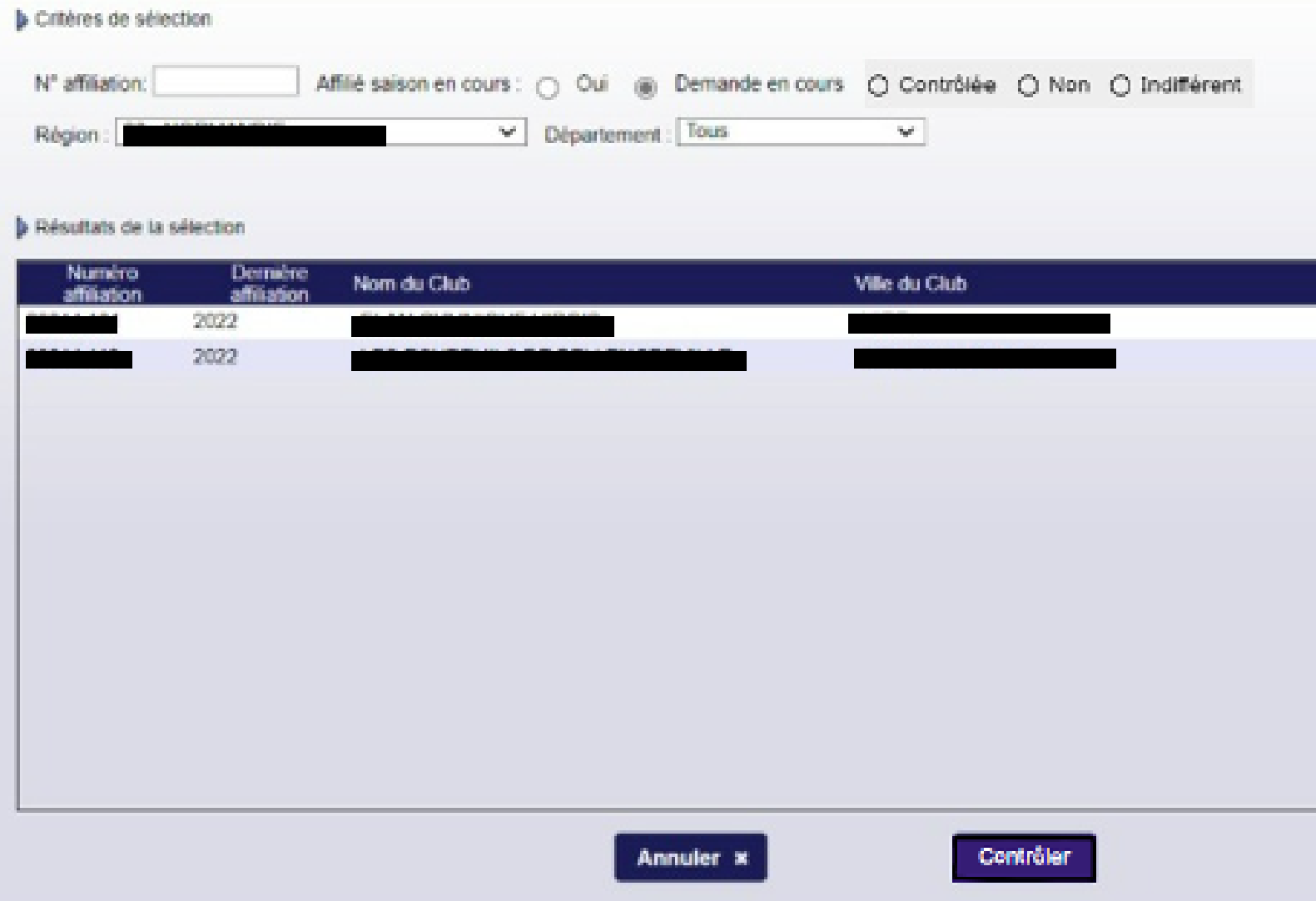

N.B. : Il s'agit d'une maquette non représentative de la version finale du produit

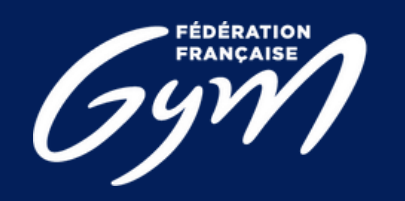

**COMITÉ RÉGIONAL<br>CENTRE-VAL DE LOIRE** 

### **2) Renouveler son affiliation**

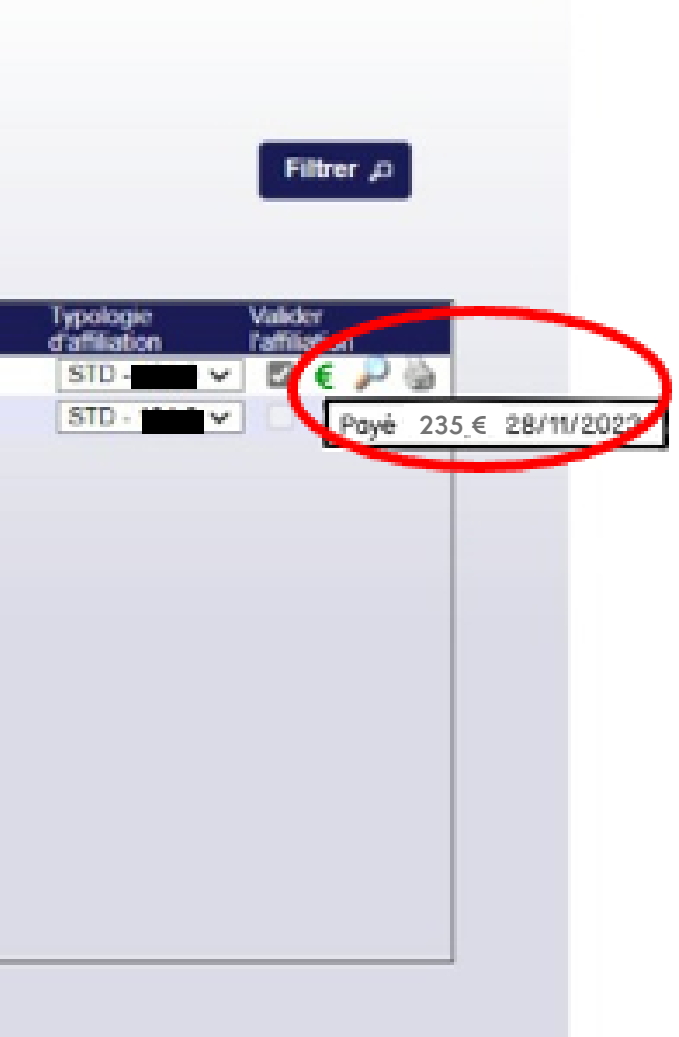

### 7 juin 2023

Pour valider votre affiliation, il faut que le paiement soit validé et que la région ait contrôlé l'affiliation. La région peut contrôler votre affiliation sans attendre votre paiement, auquel cas, lorsque vous payez votre affiliation et que la région a déjà contrôlé votre affiliation, le club sera automatiquement validé.

Il sera également possible pour la région de refuser une affiliation :

### **Etape 9 :** Affiliation validée

N.B. : Il s'agit d'une maquette non représentative de la version finale du produit

N.B. : Si le paiement a déjà été réalisé lors du refus de l'affiliation, le remboursement se fera hors application.

### **2) Renouveler son affiliation**

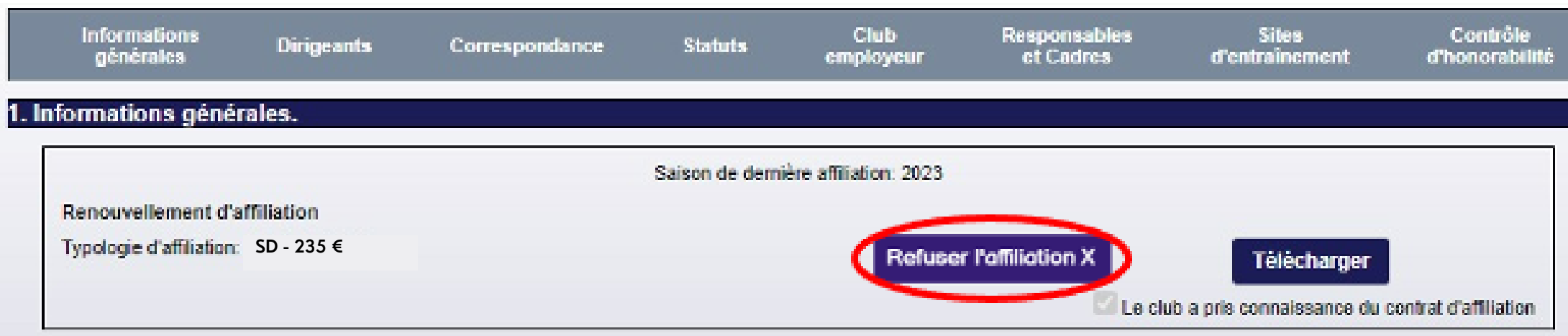

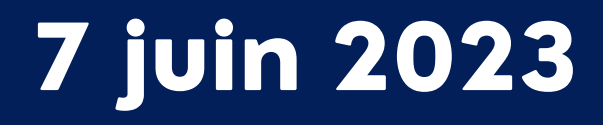

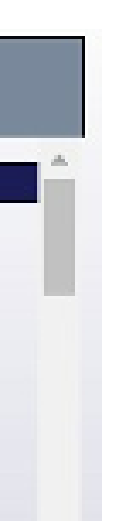

# FFGym Licences **Prise de licences**

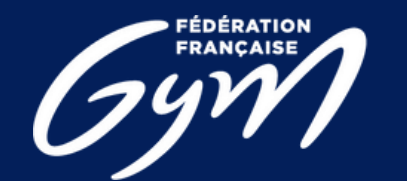

**COMITÉ RÉGIONAL<br>CENTRE-VAL DE LOIRE** 

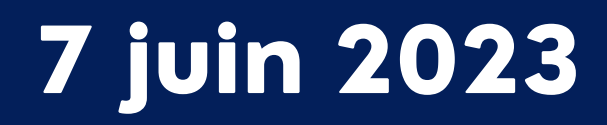

# **1) Comment accéder à l'espace FFGym Licence ?**

**Étape 1 :** Se connecter <sup>à</sup> l'espace MonClub avec mon identifiant …\_maj

## **Étape 2 :** Cliquer sur l'onglet "FFGym Licence"

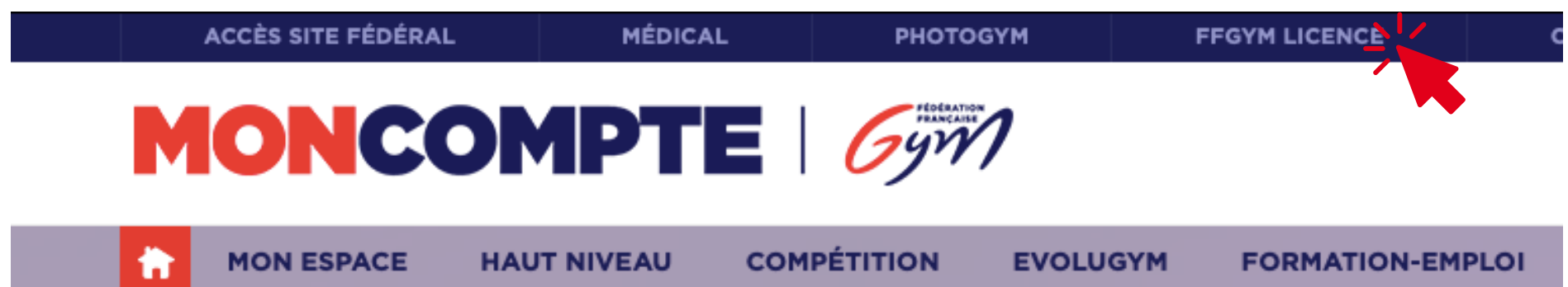

### Vous n'avez pas d'identifants ?

**Après avoir recueilli toutes les informations nécessaires sur le club, le Comité Régional initie la création.**

**Les identifiants ...\_maj\* et ...\_cns\*\* sont créés et un email est envoyé automatiquement au club.**

**\* : le compte ...\_maj (mise à jour) dispose des droits d'administration et permet notamment de créer d'autres comptes, avec plus ou moins de droits, pour chaque utilisateur**

**\*\* : le compte ...\_cns (consultation) permet simplement à l'utilisateur de consulter les informations du club et ses licences**

### 7 juin 2023

### **2) Renouveler ses licences**

**Étape 1 :** Cliquer sur l'onglet « Licences" , puis « Demander 2024"

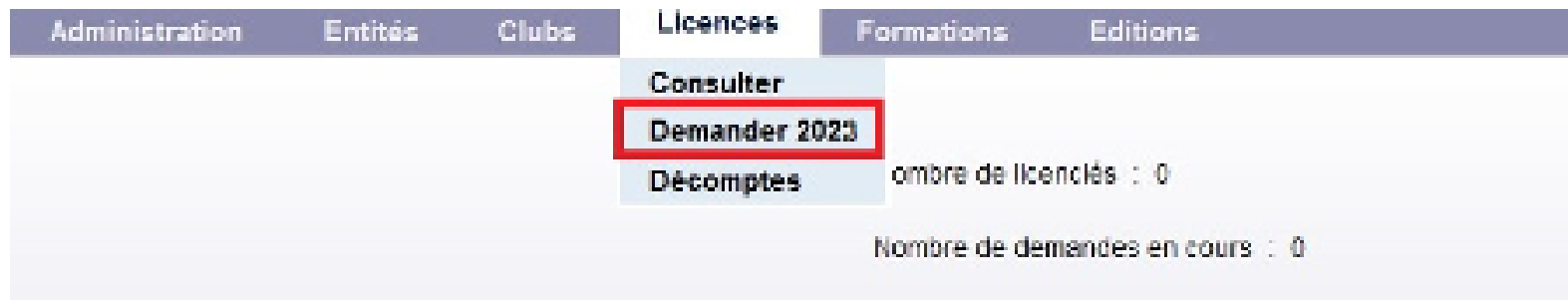

Ø Sélectionner la cotisation régionale et départementale Ø Vérifier les spécialités enregistrées sur chaque licence (préciser la pratique associée à la discipline GPT) Résultats de la sélection

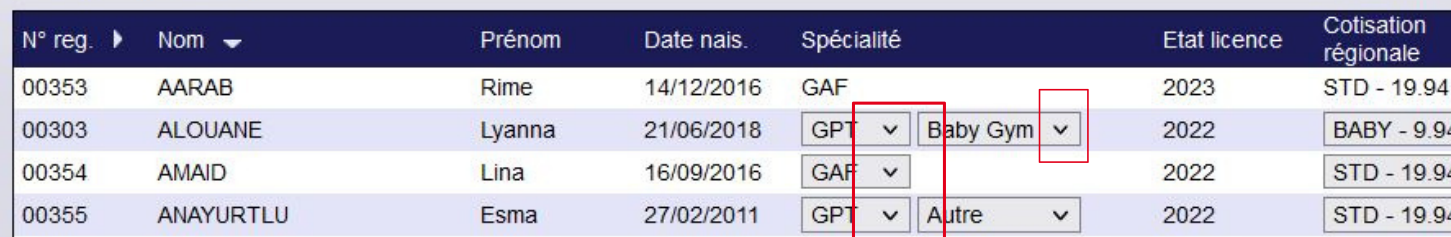

# **Étape 2 :** Cocher les cases des licences <sup>à</sup> renouveler puis :

Ø Cliquer sur le bouton « Enregistrer »

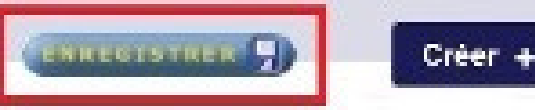

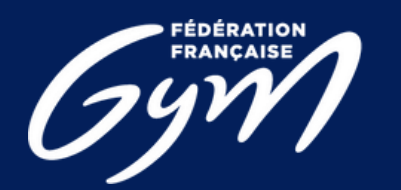

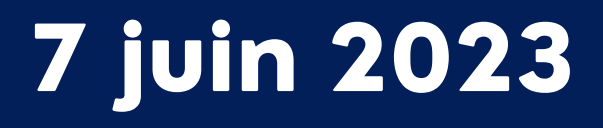

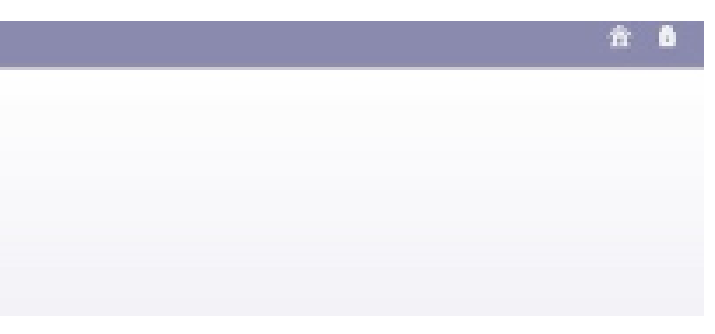

- 
- 

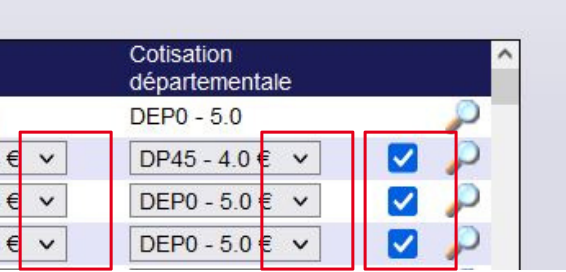

### **2) Renouveler ses licences**

Note : Pour trouver les anciens licenciés de votre club, modifier le filtre saison quer sur l'onglet « Licences" , puis « Demander 2023"

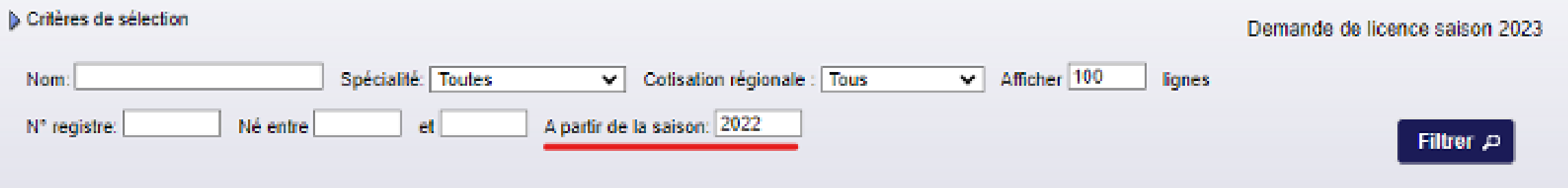

Vous pouvez ensuite reprendre à partir de l'étape 2.

N.B. : Lorsque vous voulez chercher un licencié en utilisant les filtres, pensez à bien cocher puis enregistrer avant de remodifier les filtres.

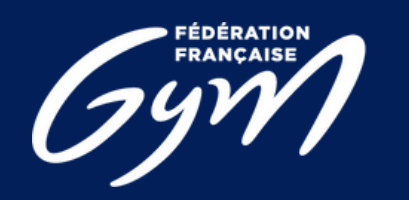

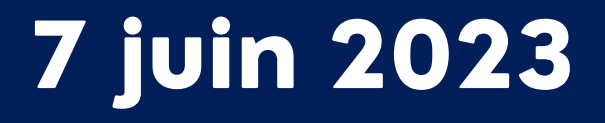

- 
- 

Pour les dirigeants, juges et entraîneurs, vérifier que les informations de naissance sont renseignées. Chacun des ces acteurs est soumis au contrôle d'honorabilité. N.B. : Ces informations doivent être identiques à celles figurant sur la pièce d'identité N.B.2 : Les informations à renseigner varient en fonction du lieu de naissance, il faut donc renseigner le lieu de naissance en premier pour afficher les autres champs à remplir

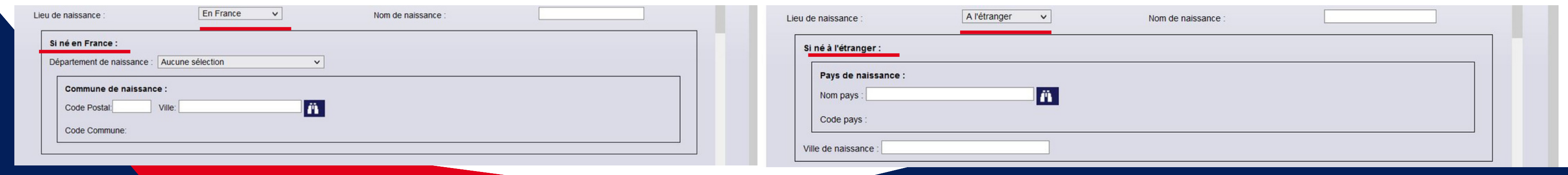

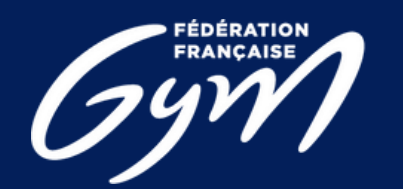

### **2) Renouveler ses licences**

### **Étape 3 :** Cliquer sur l'icône loupe « afficher » pour mettre <sup>à</sup> jour les informations du licencié

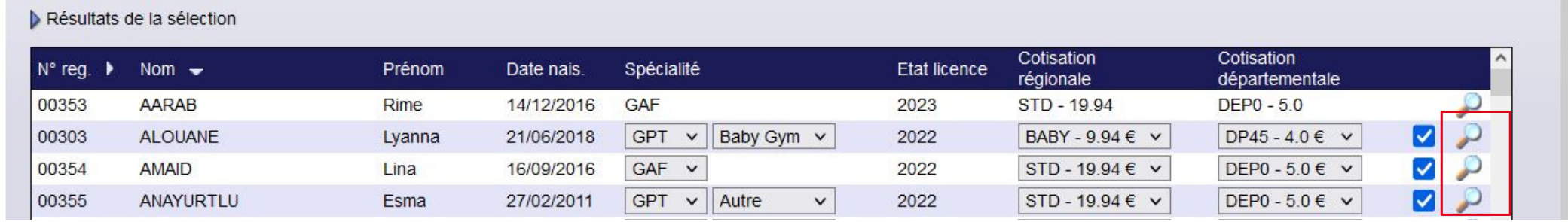

### **3) Créer des licences**

Si l'adhérent n'a jamais été licencié dans votre club, vous pouvez créer une nouvelle licence :

Etape 1 : Cliquer sur l'onglet « Licences »  $\rightarrow$  « Demander 2024 »  $\rightarrow$  « Créer + »

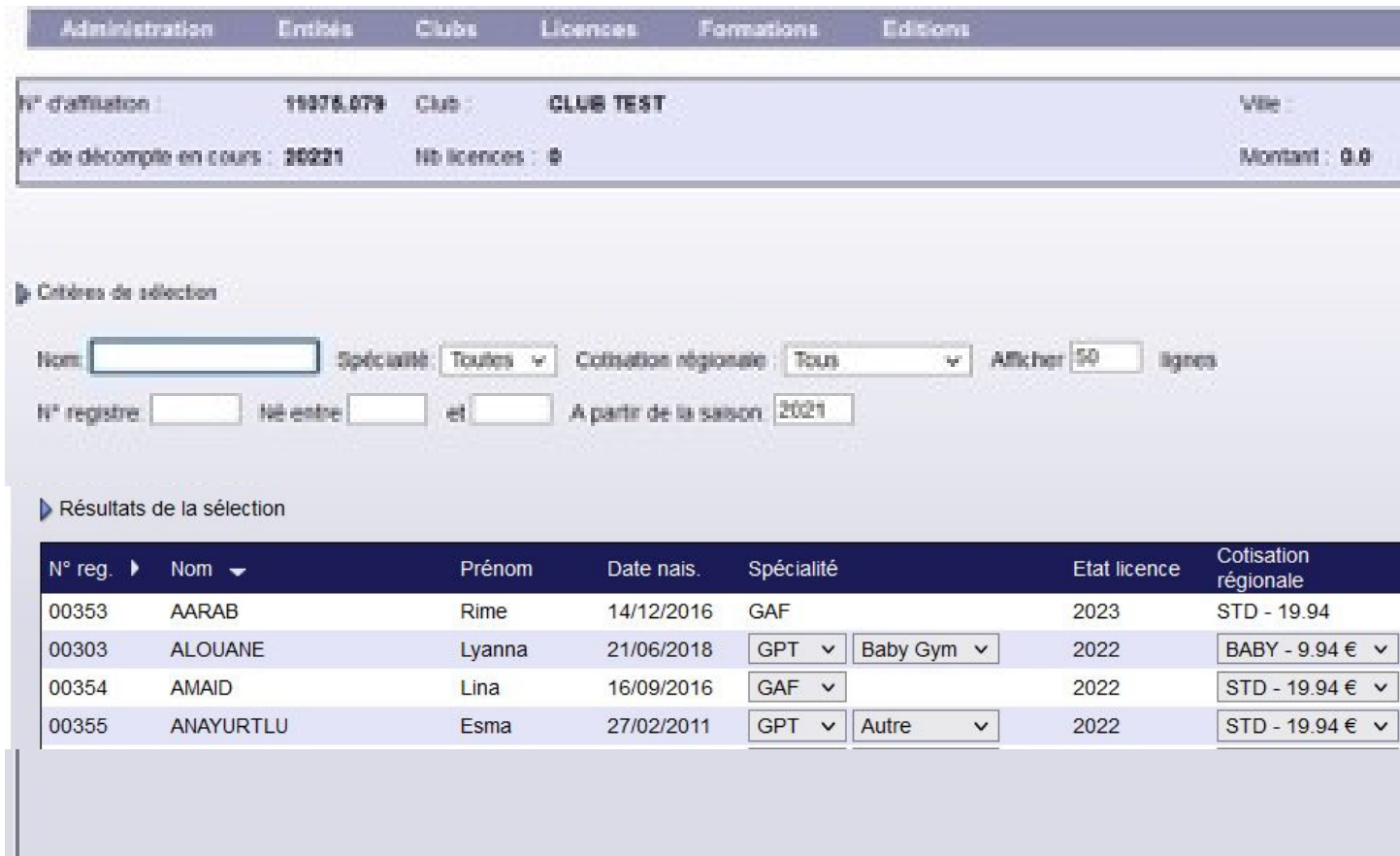

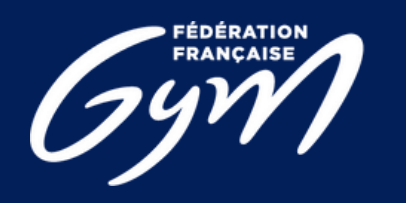

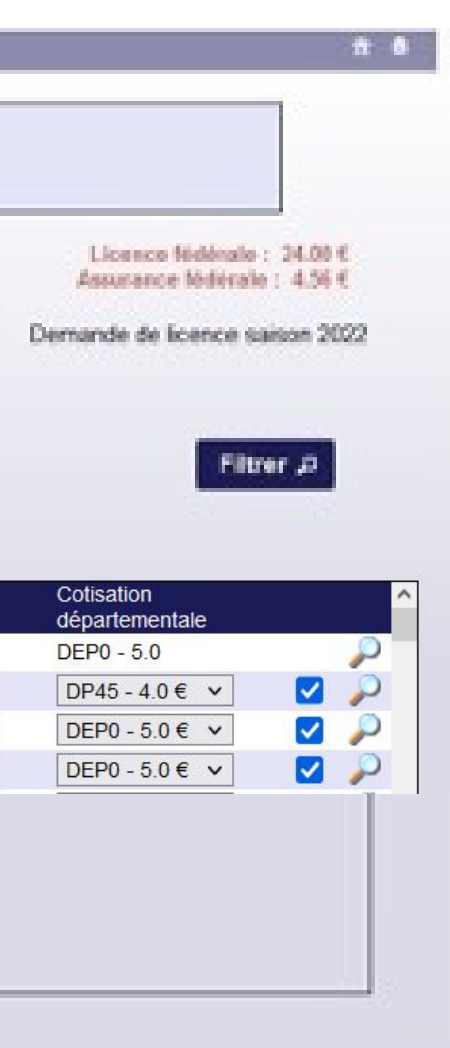

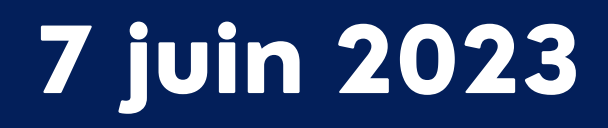

### 3) Créer des licences

# Etape 2 : Remplir la fiche du licencié

Mentions obligatoires : Type de cotisation régionale & départementale Nom & prénom Date de naissance S e x e N° de téléphone E m ail Spécialité prin cip ale (pour GPT, préciser la discipline)

> Mentions complémentaires : Autre spécialité

Pour les 3 dirigeants : (Président, Secrétaire et Trésorier) indiquer le lieu de naissance et le no m d e n ais s a n c e

7 juin 2023

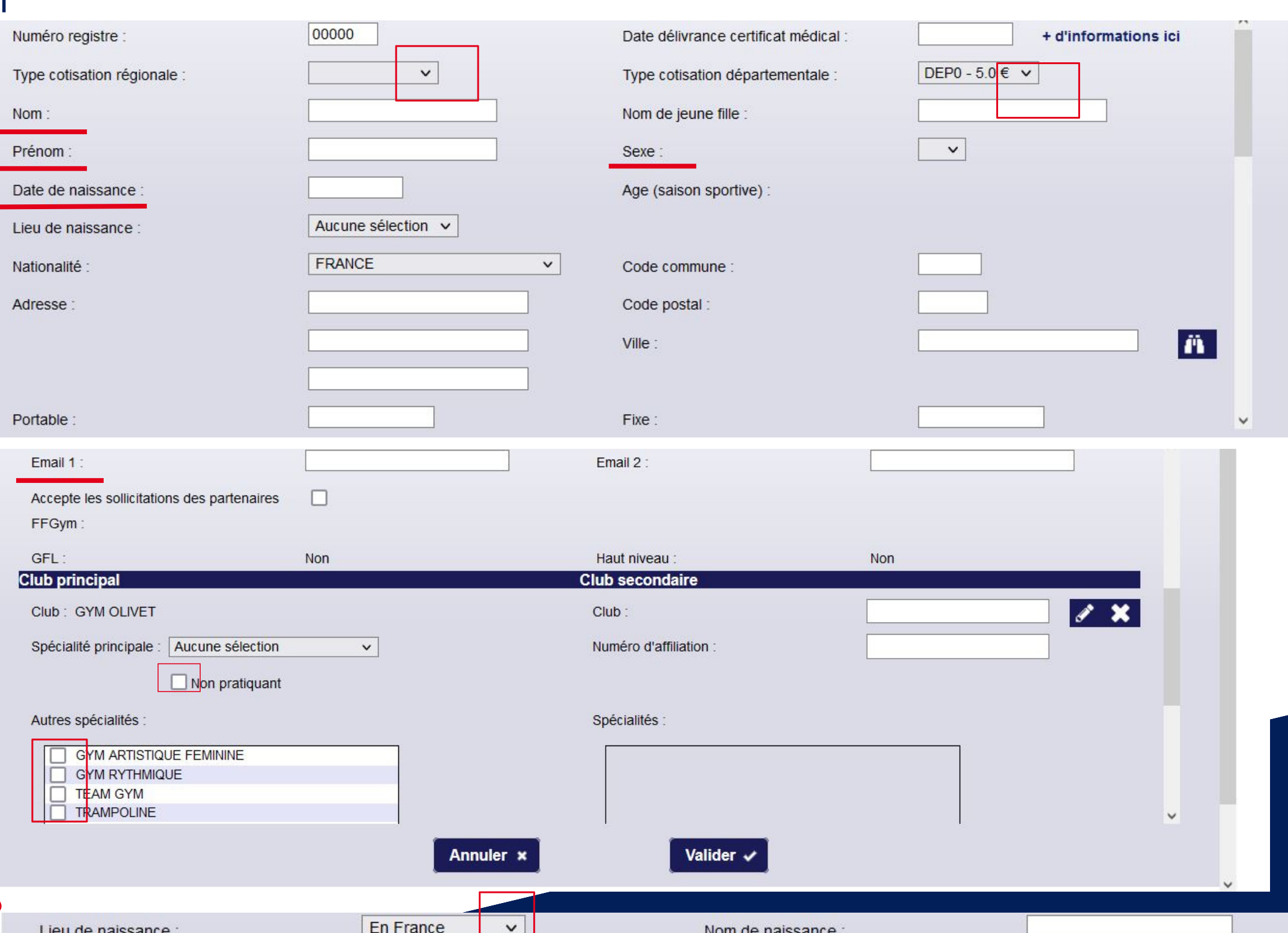

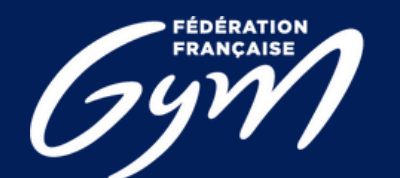

### **COMITÉ RÉGIONAL<br>ENTRE-VAL DE LOIRE**

### **4) Valider et payer ses licences**

Etape 1 : Envoyer son décompte

### Cliquer sur « Décompte » puis sur « Envoyer »

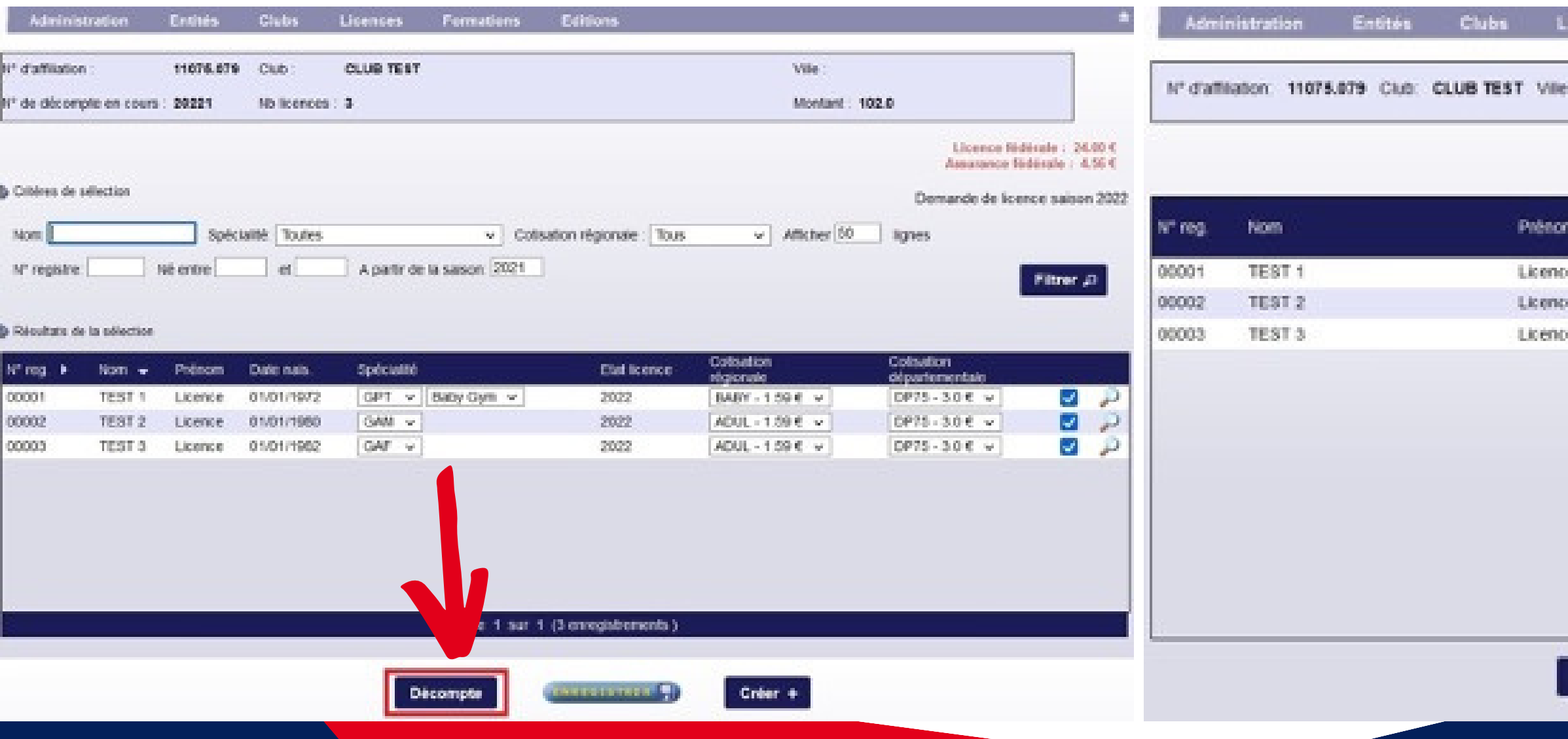

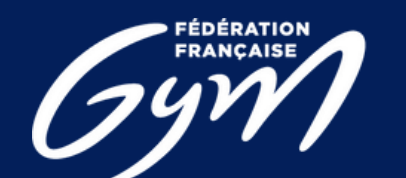

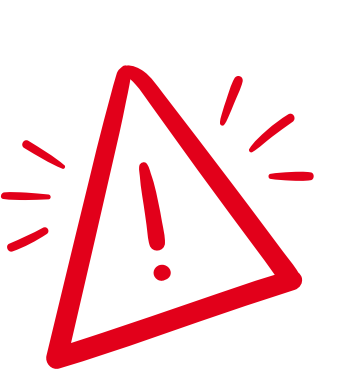

Tous les adhérents du club doivent être licenciés Gymnastes, bénévoles, entraîneurs, juges etc. (possibilité de faire plusieurs décomptes)

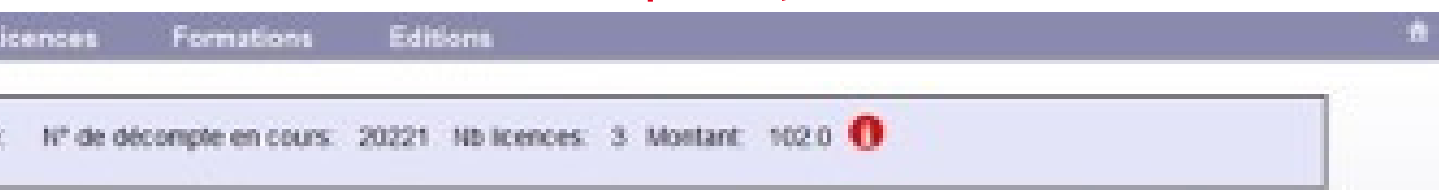

Licence fédérale : 24,00 € sustance fédérale : 4.56 €

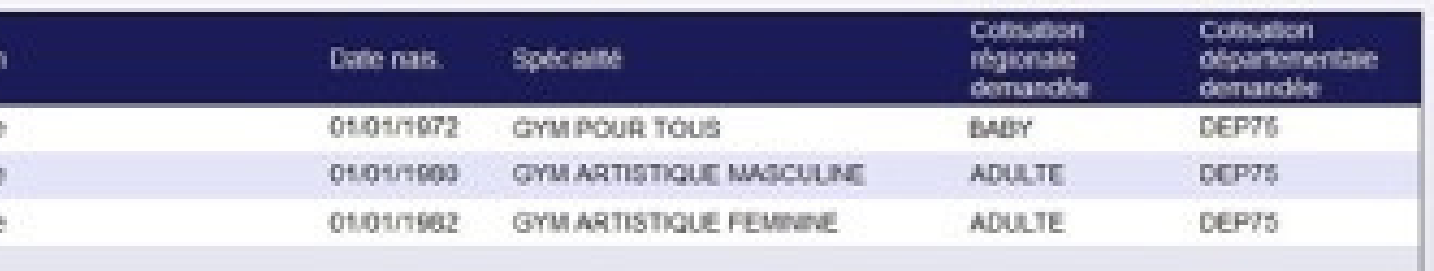

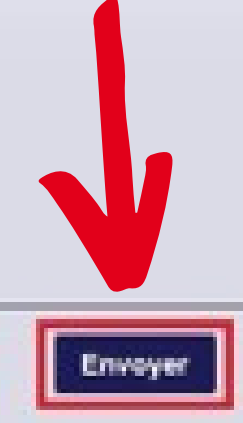

Le système contrôle automatiquement le décompte. Si tout est conforme, l'état du décompte devient « à payer ».

N.B. : Si le décompte contient des mutations avec démarche administrative, le décompte passera à l'état « à contrôler ». Une fois le contrôle effectué par la région, le décompte passera à l'état « à payer ».

Vous ne pourrez pas procéder au paiement tant que le décompte n'est pas à l'état « à payer ».

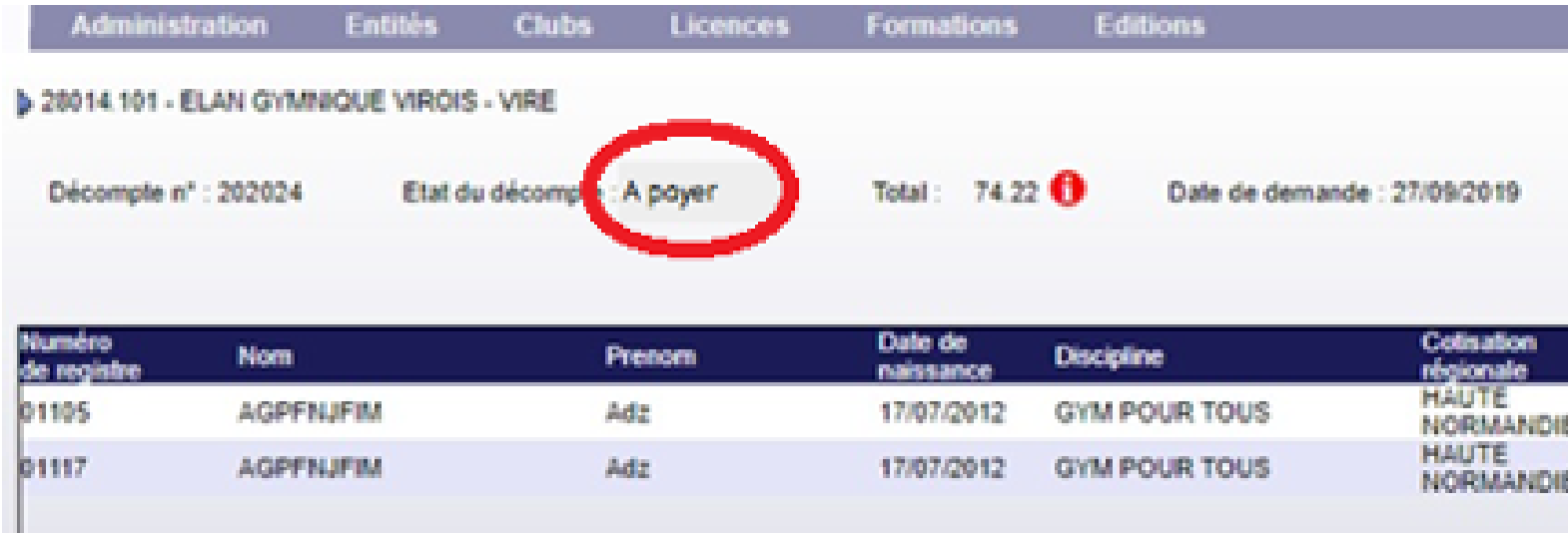

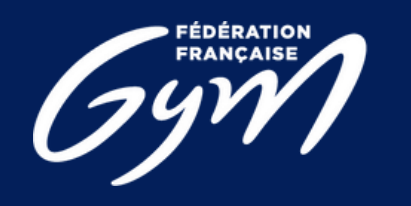

### **4) Valider et payer ses licences**

## **Etape 2 :** Contrôle

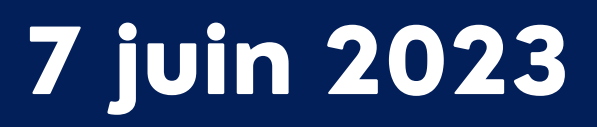

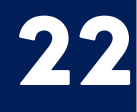

- 
- 

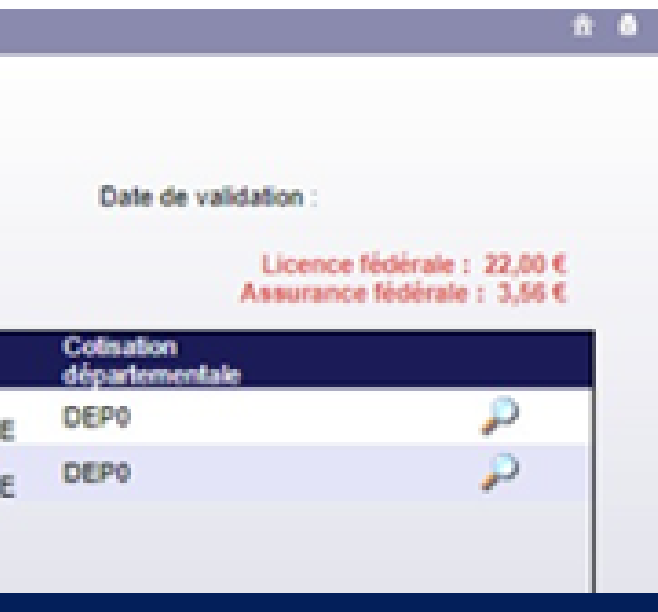

Une fois le contrôle effectué, vous pouvez cliquer sur « Payer ». FFGymLicence vous demandera de choisir votre mode de paiement.

N.B. : Le choix du mode de paiement varie en fonction du montant du décompte.

N.B.2 : Si le club est en cours d'affiliation, le bouton « Payer » est disponible mais déclenchera une erreur : « Le club n'est pas encore affilié pour la saison en cours. Le décompte ne peut pas être payé. ».

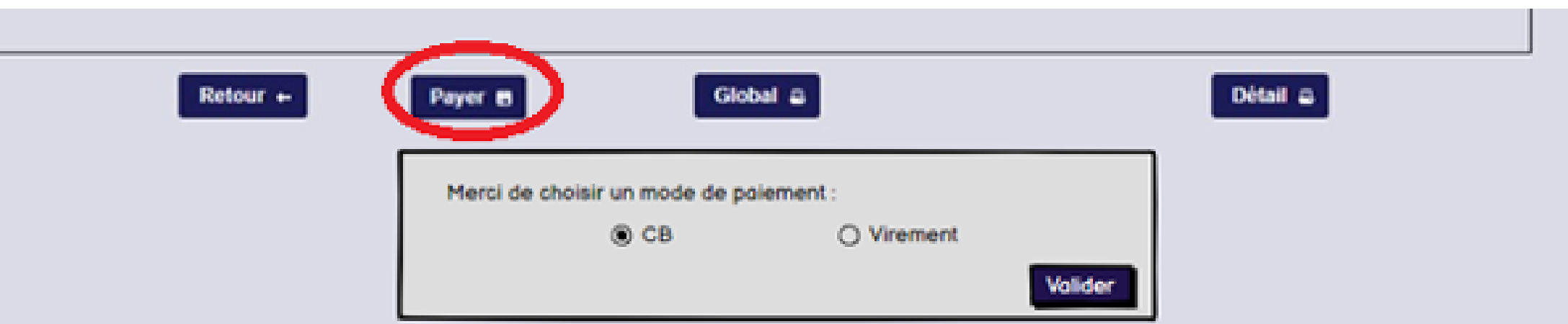

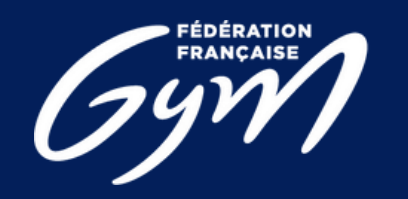

### **4) Valider et payer ses licences**

### $Etape 3:$  Payer un décompte

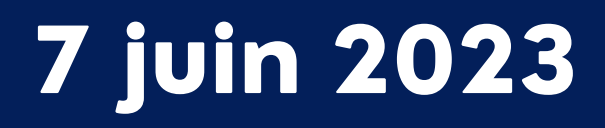

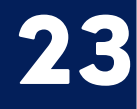

- 
- 

### **4) Valider et payer ses licences**

### Etape 4 : Procéder au paiement

# **Paiement par CB :**

Vous serez redirigé vers une page pour vous permettre de renseigner les informations de votre carte bancaire.

Une fois le paiement validé, vous serez redirigé sur la page de votre décompte dans FFGymLicence. Votre décompte et les licences qu'il contient seront alors validés.

N.B. : Si des informations bancaires ont été sauvegardées lors d'un précédent paiement, vous pourrez les sélectionner.

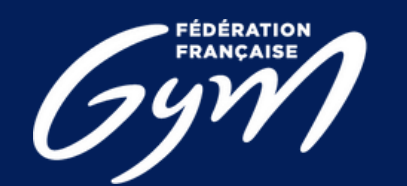

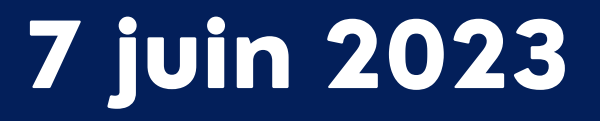

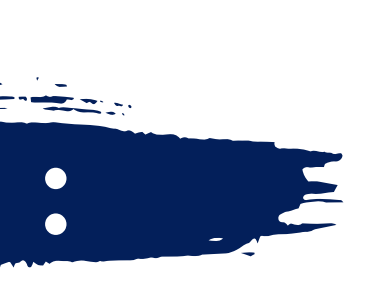

Pour le moyen de paiement par Virement, les informations de la transaction apparaîtront à l'écran.

•Le montant à payer

- •L'iban dédié à cet usage
- •La référence du virement

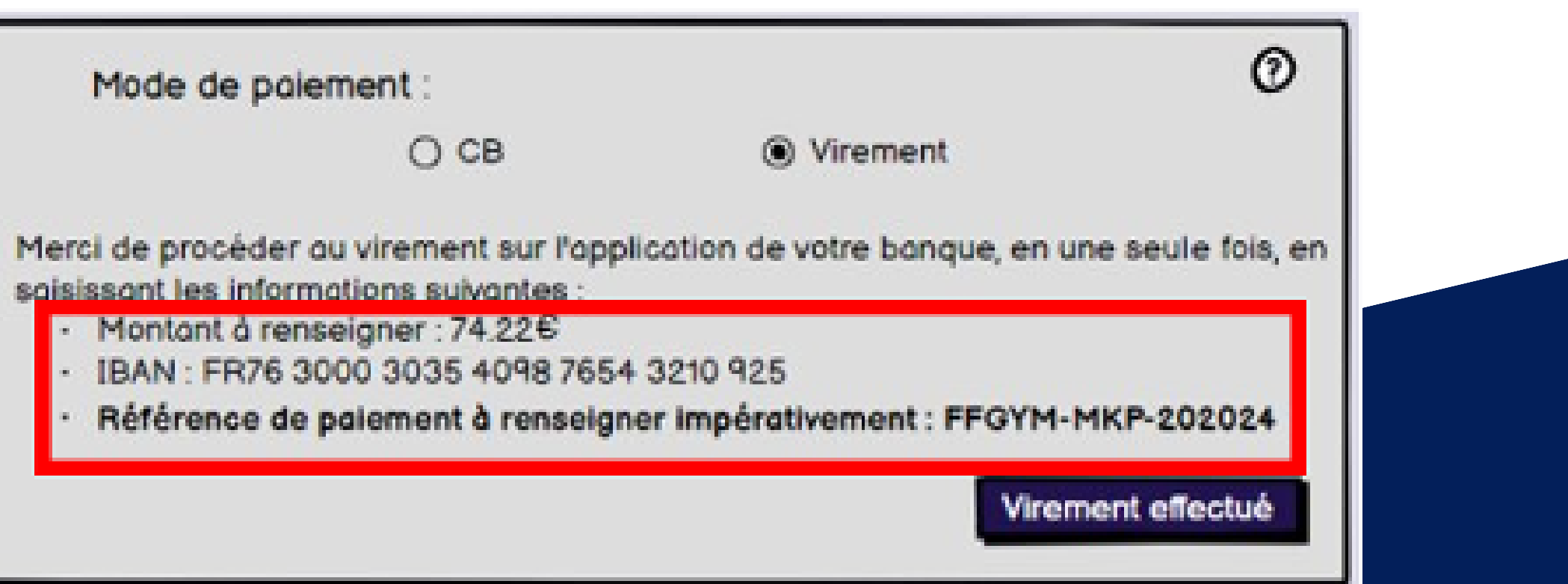

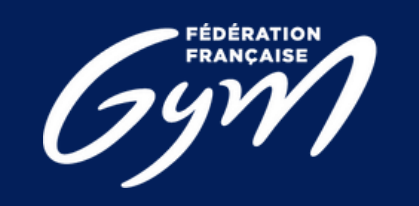

Construction de la référence : « FFGYM MKP » + Numéro d'affiliation sans le « . »

Exemple de référence de virement pour le décompte 20245 du club 40995.000 : FFGYM MKP 40995000 20245

# **Paiement par Virement :**

## **4) Valider et payer ses licences**

7 juin 2023

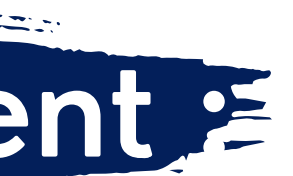

- 1) Les informations présentes à l'écran sont à renseigner sur votre espace bancaire (Application téléphone ou site internet) N.B. : Une erreur lors de la saisie d'une de ces informations entraine la non complétion automatique du paiement
- 2) Une fois le virement réalisé, vous pouvez signaler le virement comme effectué en cliquant sur le bouton « Virement effectué ». N.B. : Cette action permet juste de signaler le décompte comme payé, cela ne fait pas office de validation

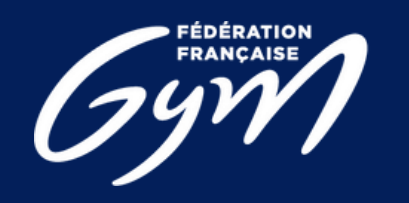

### **4) Valider et payer ses licences**

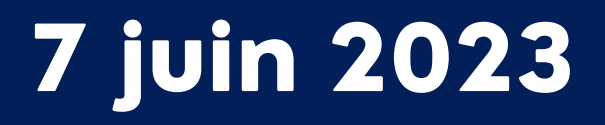

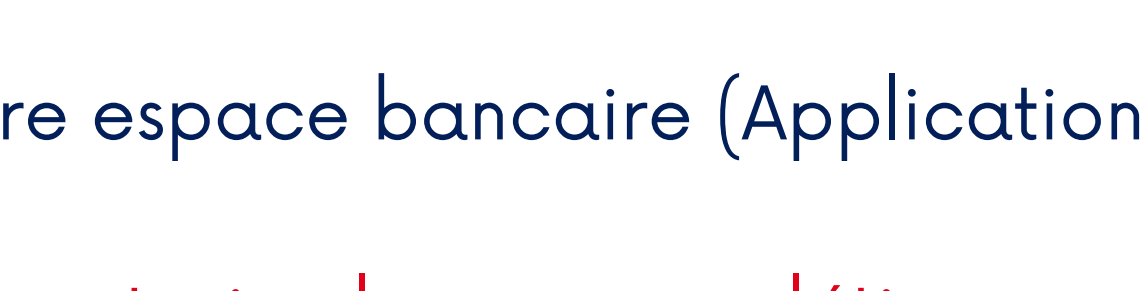

N.B. : Il s'agit d'une maquette non représentative de la version finale du produit

3. Si le virement s'est déroulé sans encombre et que l'argent a bien été perçu par la fédération, la région et le département, le décompte et les licences sont validées.

Étape pouvant être refusée en cas d'éléments manquants, vous allez recevoir un message vous informant du refus et le pourquoi, puis après rectification vous pourrez refaire une nouvelle demande.

## **4) Valider et payer ses licences**

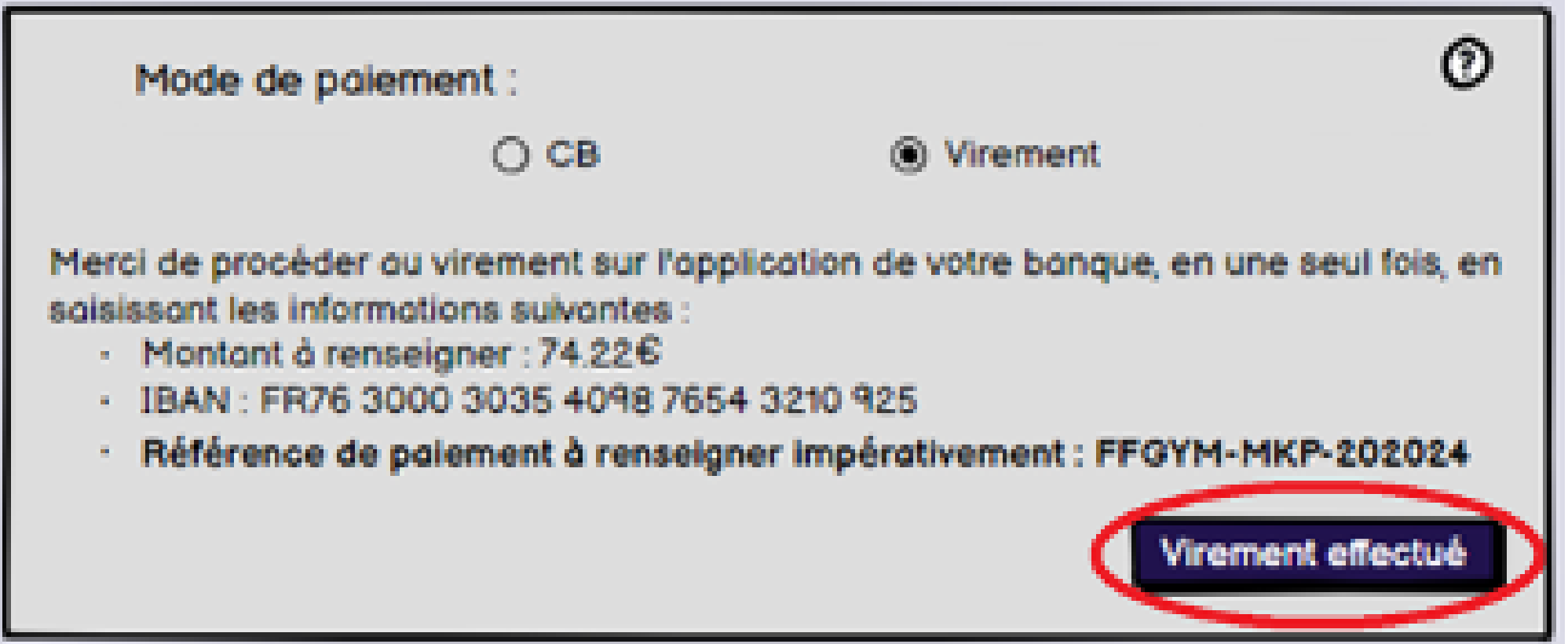

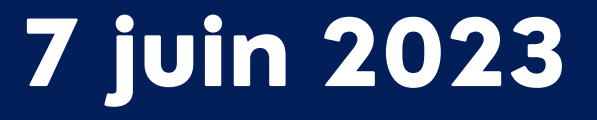

### **Paiement par virement : quel IBAN choisir ?**

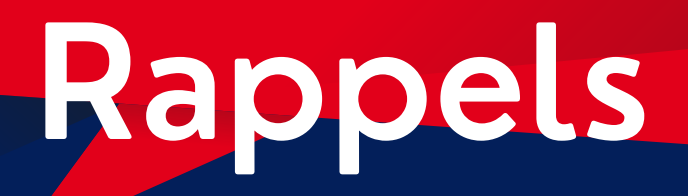

# **JE PAYE POUR UN ENGAGEMENT EN COMPÉTITION**

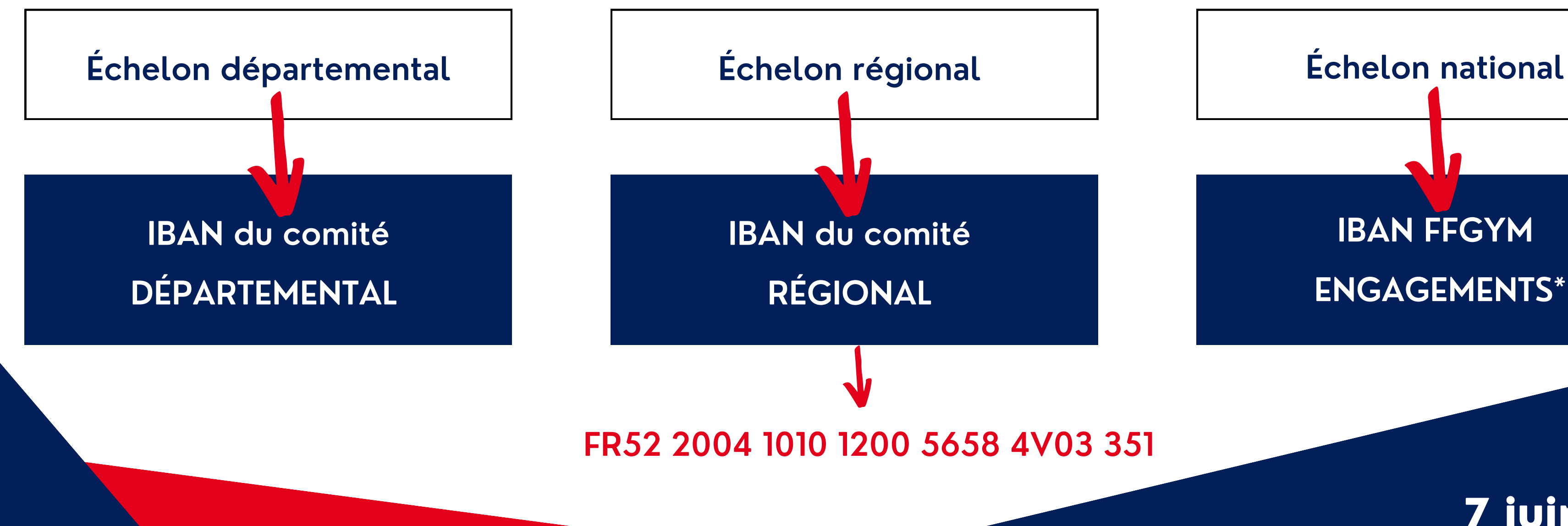

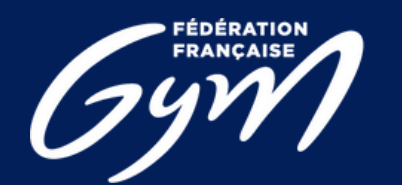

**COMITÉ RÉGIONAL<br>CENTRE-VAL DE LOIRE** 

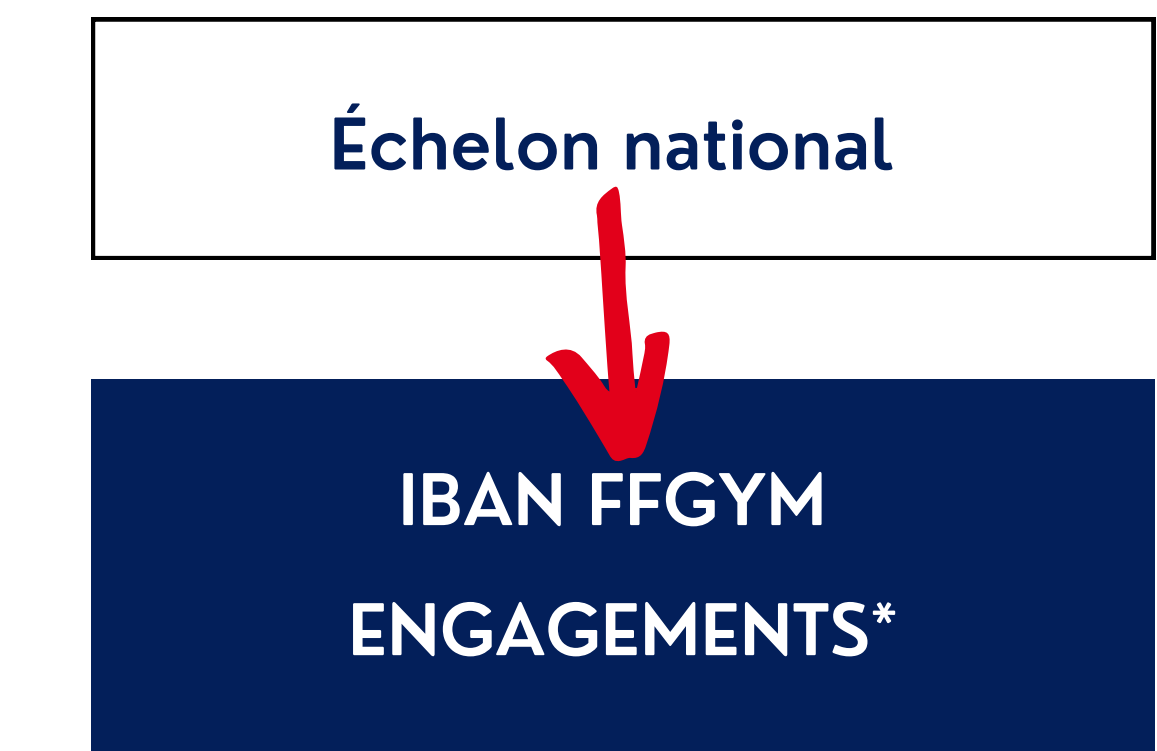

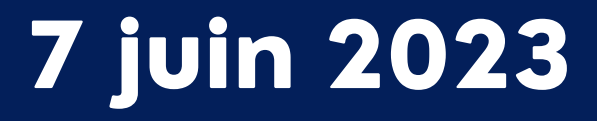

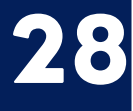

### **Paiement par virement : quel IBAN choisir ?**

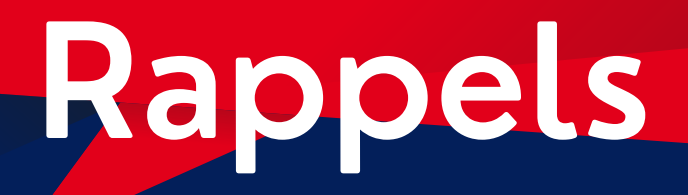

### **JE PAYE MON AFFILIATION OU MES LICENCES**

## **IBAN FFGYM LICENCES\***

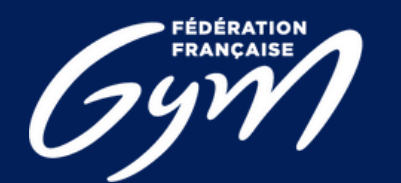

**COMITÉ RÉGIONAL<br>CENTRE-VAL DE LOIRE** 

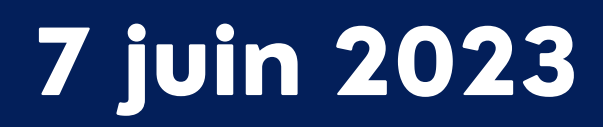

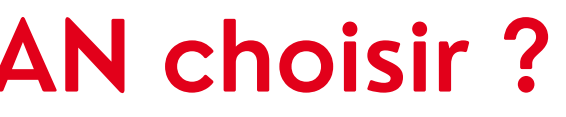

### **Paiement par virement : quel IBAN choisir ?**

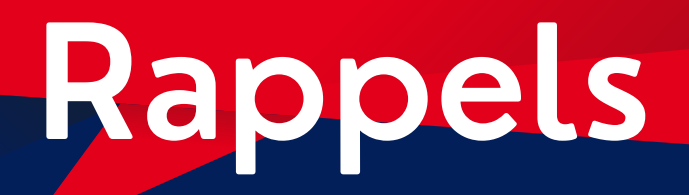

### **JE PAYE POUR UNE FORMATION**

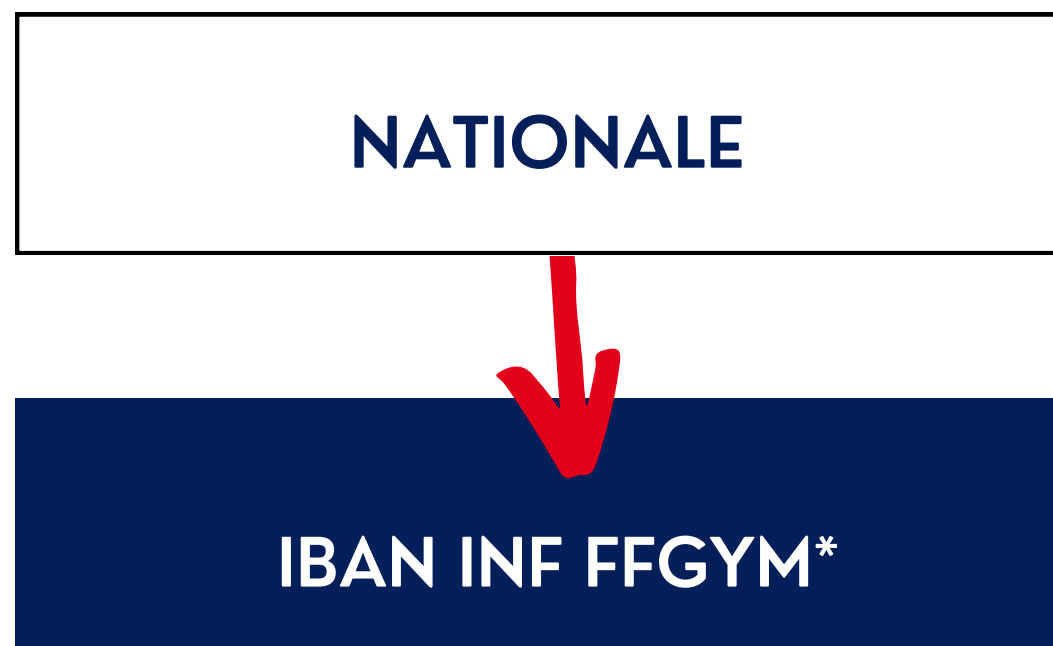

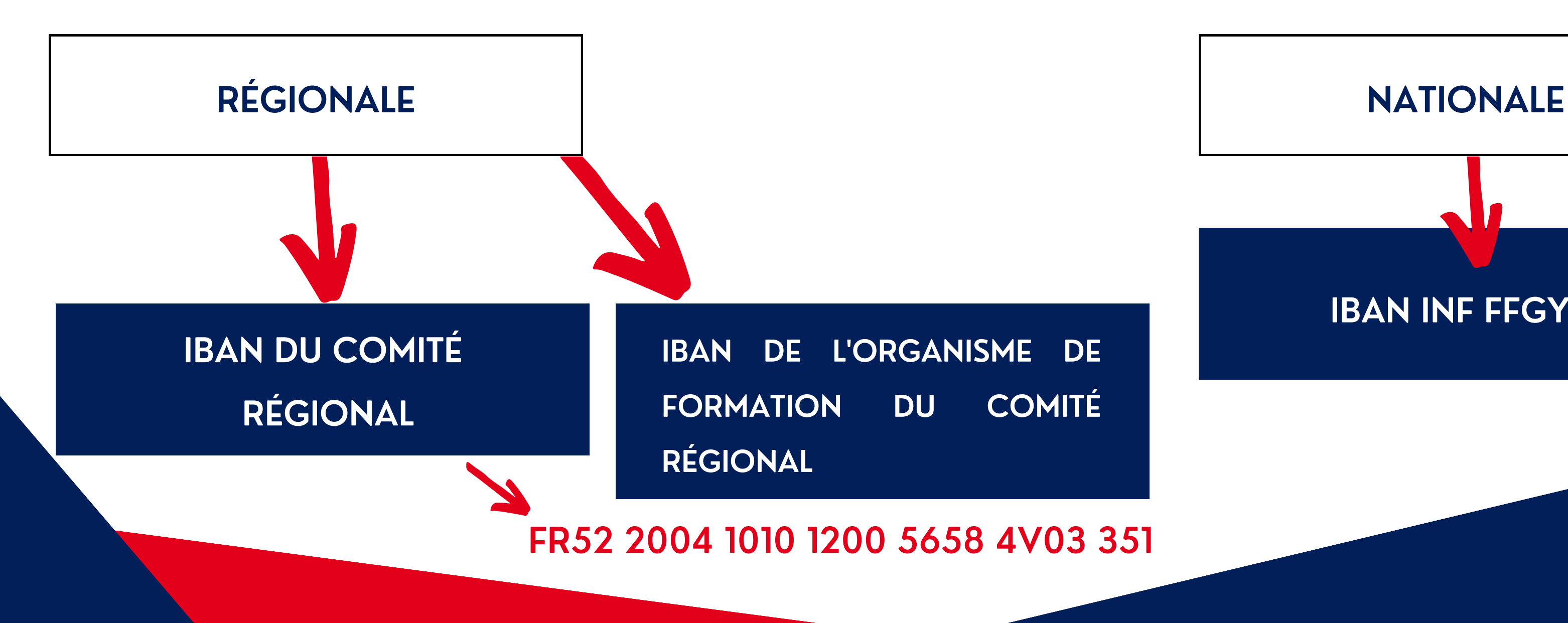

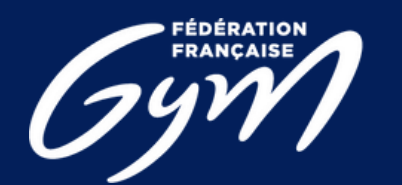

**COMITÉ RÉGIONAL<br>CENTRE-VAL DE LOIRE** 

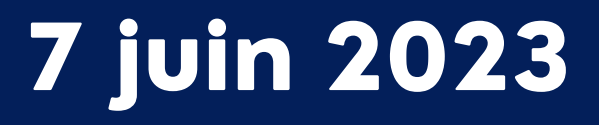

**IBAN FFGYM ENGAGEMENTS FR76 1027 8060 7600 0204 7810 646**

**IBAN FFGYM LICENCES FR76 3000 4029 9900 0102 9448 273**

**IBAN INF FFGYM FR76 1027 8060 7600 0205 1640 121**

### **Paiement par virement : quel IBAN choisir ?**

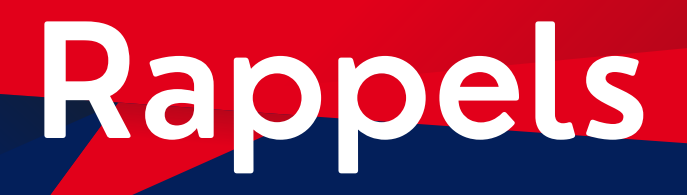

### **RAPPEL DES N° IBAN FFGYM**

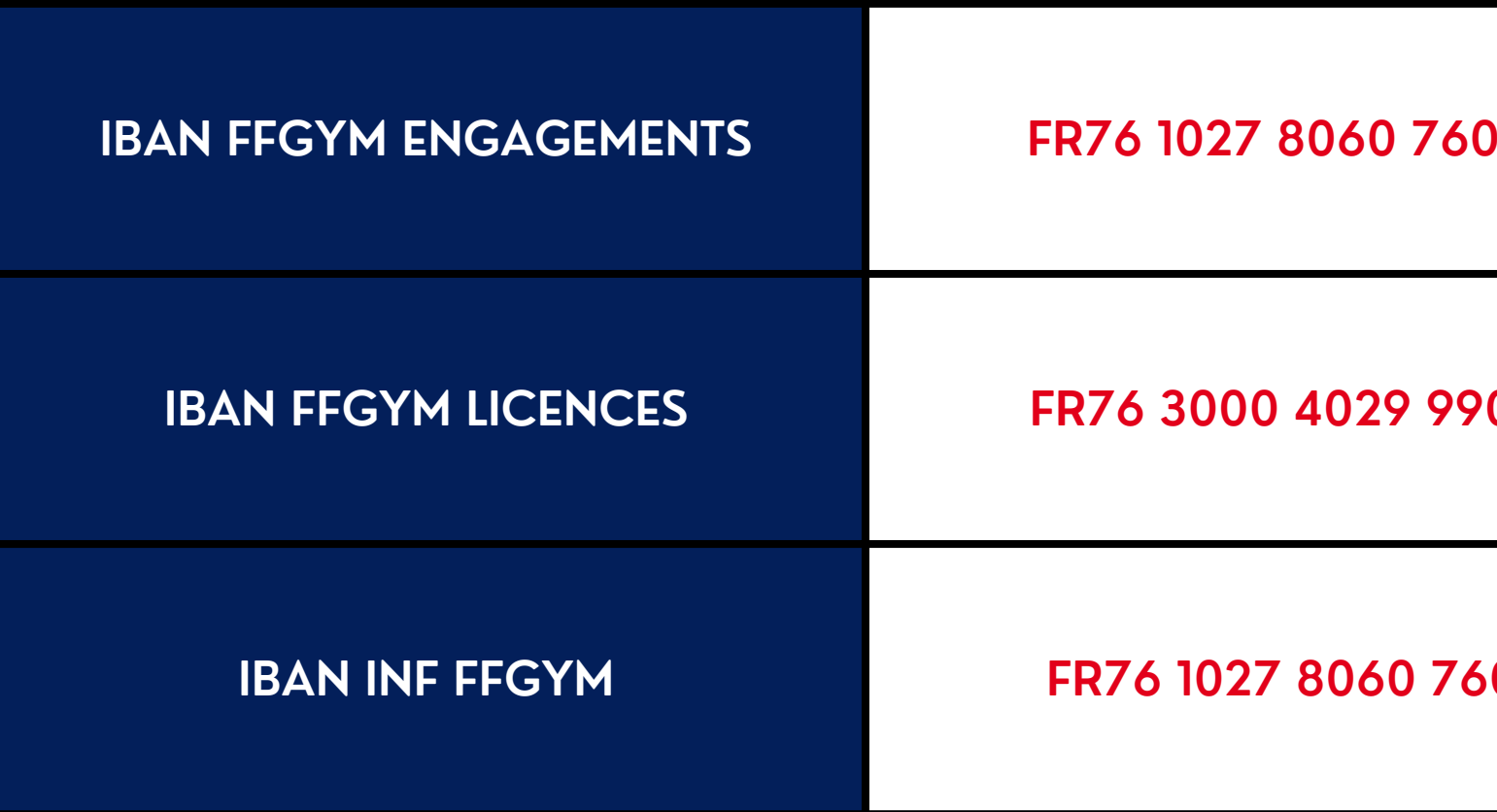

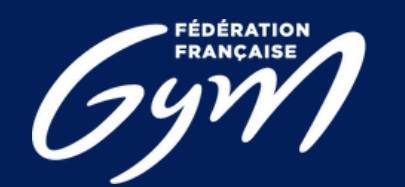

**COMITÉ RÉGIONAL<br>CENTRE-VAL DE LOIRE** 

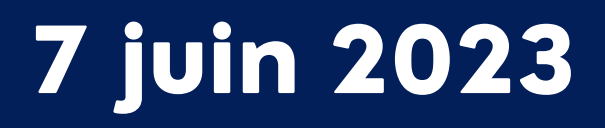

# Avez-vous des questions ?

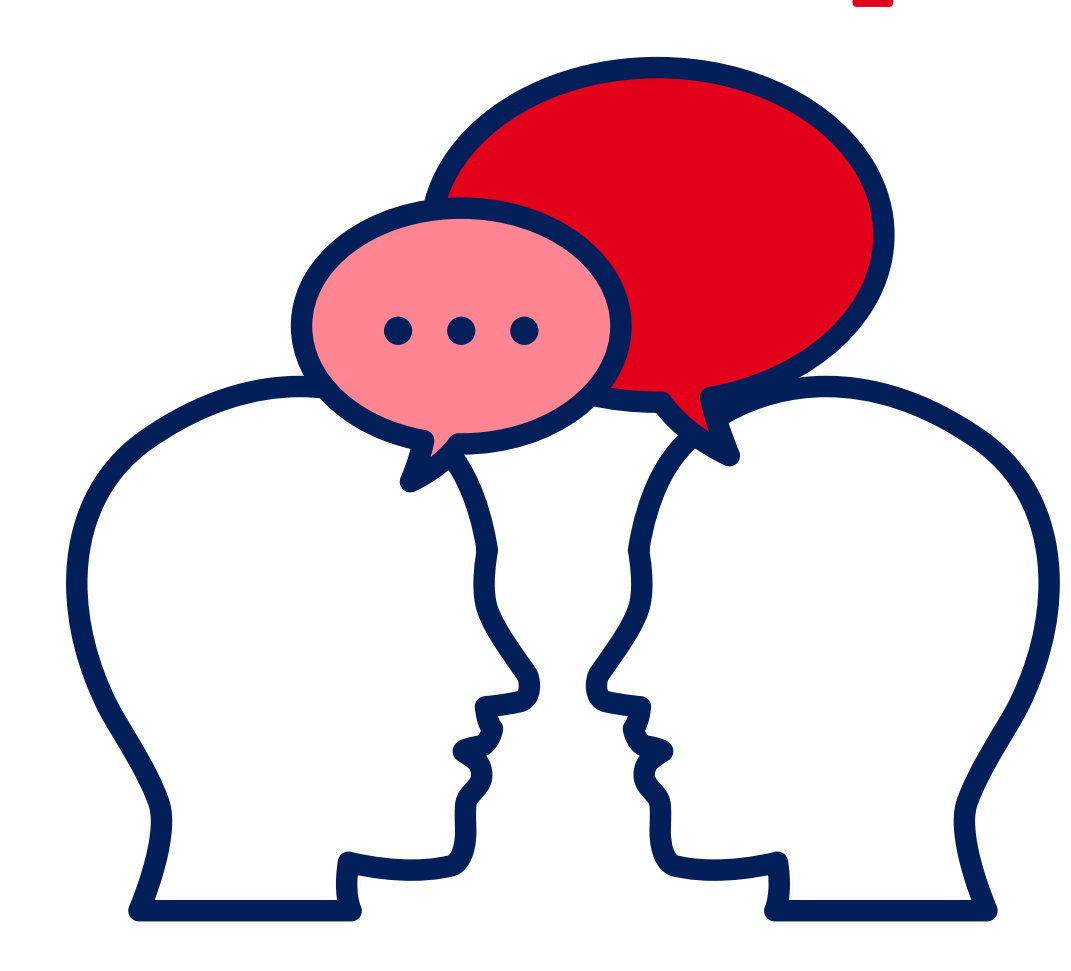

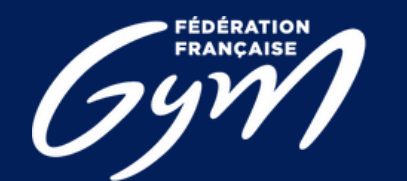

**COMITÉ RÉGIONAL<br>CENTRE-VAL DE LOIRE** 

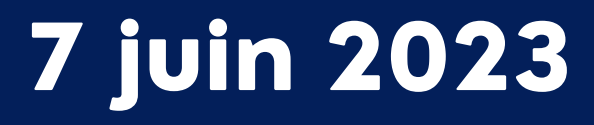